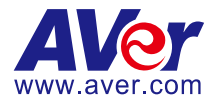

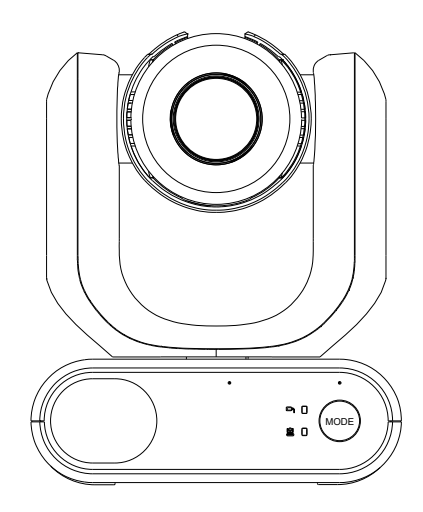

# **Cámara PTZ serie MD330U**

# **Manual del usuario**

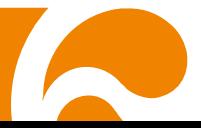

# <span id="page-1-0"></span>**Lea esto primero**

### **Declaración de interferencias de la Comisión Federal de Comunicaciones**

Este dispositivo cumple con la Parte 15 de las Normas de las FCC. El uso está sujeto a las dos condiciones siguientes: (1) Este dispositivo no puede causar interferencias perjudiciales y (2) este dispositivo debe aceptar todas las interferencias recibidas, incluidas las interferencias que puedan causar un funcionamiento no deseado.

Las pruebas realizadas con este equipo ponen de manifiesto su adecuación a los límites estipulados para un dispositivo digital de Clase B, de conformidad con la Parte 15 de las Normas de la Comisión Federal de Comunicaciones (Federal Communications Commission, FCC). Estos límites se han establecido para ofrecer un grado de protección razonable contra interferencias perjudiciales en una instalación residencial. El presente equipo genera, utiliza y puede emitir energía de radiofrecuencia y, si no se instala y se utiliza según las instrucciones que lo acompañan, puede ocasionar interferencias perjudiciales en las comunicaciones de radio. Sin embargo, no existe garantía de que no se produzcan interferencias en una instalación en particular. Si el equipo produce interferencias perjudiciales en la recepción de radio o televisión (para comprobarlo, solo tiene que encender y apagar el dispositivo), se recomienda que el usuario trate de solucionar dichas interferencias con uno de los siguientes métodos:

- Cambie la orientación o la ubicación de la antena receptora.
- Aumente la separación entre el equipo y el receptor.
- Conecte el equipo a una toma de corriente en un circuito diferente al que está conectado el receptor.
- Consulte con el distribuidor o un técnico profesional de radio/TV para obtener ayuda.

Advertencias de la FCC: Cualquier cambio o modificación no autorizado expresamente por la parte responsable del cumplimiento podría invalidar la autorización del usuario para utilizar este equipo.

### **ADVERTENCIA**

Este dispositivo digital de Clase B cumple con la norma ICES-003 de Canadá. Cet appareil numérique de la classe B est conforme à la norme NMB-003 du Canada.

### **ADVERTENCIA**

Para evitar el riesgo de descarga eléctrica, este equipo solo debe conectarse a una red eléctrica con conexión a tierra.

### **ADVERTENCIA**

No modifique este equipo sin autorización del fabricante.

### **PRECAUCIÓN**

Riesgo de explosión si la batería se reemplaza por una del tipo incorrecto. Deseche las baterías usadas de manera segura y adecuada.

### **PRECAUCIÓN**

Este producto emite radiación óptica potencialmente peligrosa. No mire fijamente a la luz. Puede ser perjudicial para los ojos.

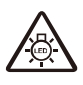

Ce possibly c'est produit peuvent émattre les rayonnement lumineux dangereux. Ne regarder pas directement dans la lumiere. Peut étre dangereux pour les yeux.

### **Información de seguridad de las baterías del control remoto**

- Almacene las baterías en un lugar frío y seco.
- No deseche las baterías en la basura doméstica. Deseche las baterías en puntos de recolección especial o devuélvalas a las tiendas respectivas si aplica.
- Retire las baterías si no se utilizarán por un largo período de tiempo. El ácido derramado por una batería o la corrosión pueden dañar el control remoto, deseche las baterías con seguridad.
- No mezcle las baterías viejas con las nuevas.
- No mezcle ni use diferentes tipos de baterías: alcalinas, normales (carbón-zinc) o recargables (níquel-cadmio).
- No arroje las baterías al fuego.
- No trate de causar cortocircuito en los terminales de las baterías.

### **Exención de responsabilidad**

No se asume responsabilidad alguna, ya sea expresa o implícita, sobre el contenido de este documento, su calidad, rendimiento, comerciabilidad o idoneidad para un fin particular. Se ha revisado la fiabilidad de la información contenida en este documento; no obstante, no se asume ninguna responsabilidad en caso de imprecisiones. La información contenida en este documento está sujeta a cambios sin previo aviso.

En ningún caso, AVer será responsable de daños directos, indirectos, especiales, fortuitos o consecuentes derivados del uso o la incapacidad de usar este producto o su documentación, aun cuando se haya advertido de la posibilidad de dichos daños.

### **Marcas comerciales**

«AVer» es una marca comercial propiedad de AVer Information Inc. Otras marcas comerciales utilizadas en este documento con fines descriptivos pertenecen exclusivamente a sus empresas correspondientes.

### **COPYRIGHT**

©2022 AVer Information Inc. Todos los derechos reservados. | July 20, 2022

Todos los derechos de este objeto pertenecen a AVer Information Inc. Se prohibe la reproducción o transmisión en cualquier forma o por cualquier medio sin la previa autorización por escrito de AVer Information Inc. AVer Information Inc. se reserva el derecho a modificar sus productos, incluso sus especificaciones, y cualquier otra información aquí expuesta sin previo aviso.

### **Aviso**

LAS ESPECIFICACIONES ESTÁN SUJETAS A CAMBIO SIN PREVIO AVISO. LA INFORMACIÓN CONTENIDA EN EL PRESENTE DOCUMENTO SE OFRECE EXCLUSIVAMENTE A TÍTULO DE REFERENCIA.

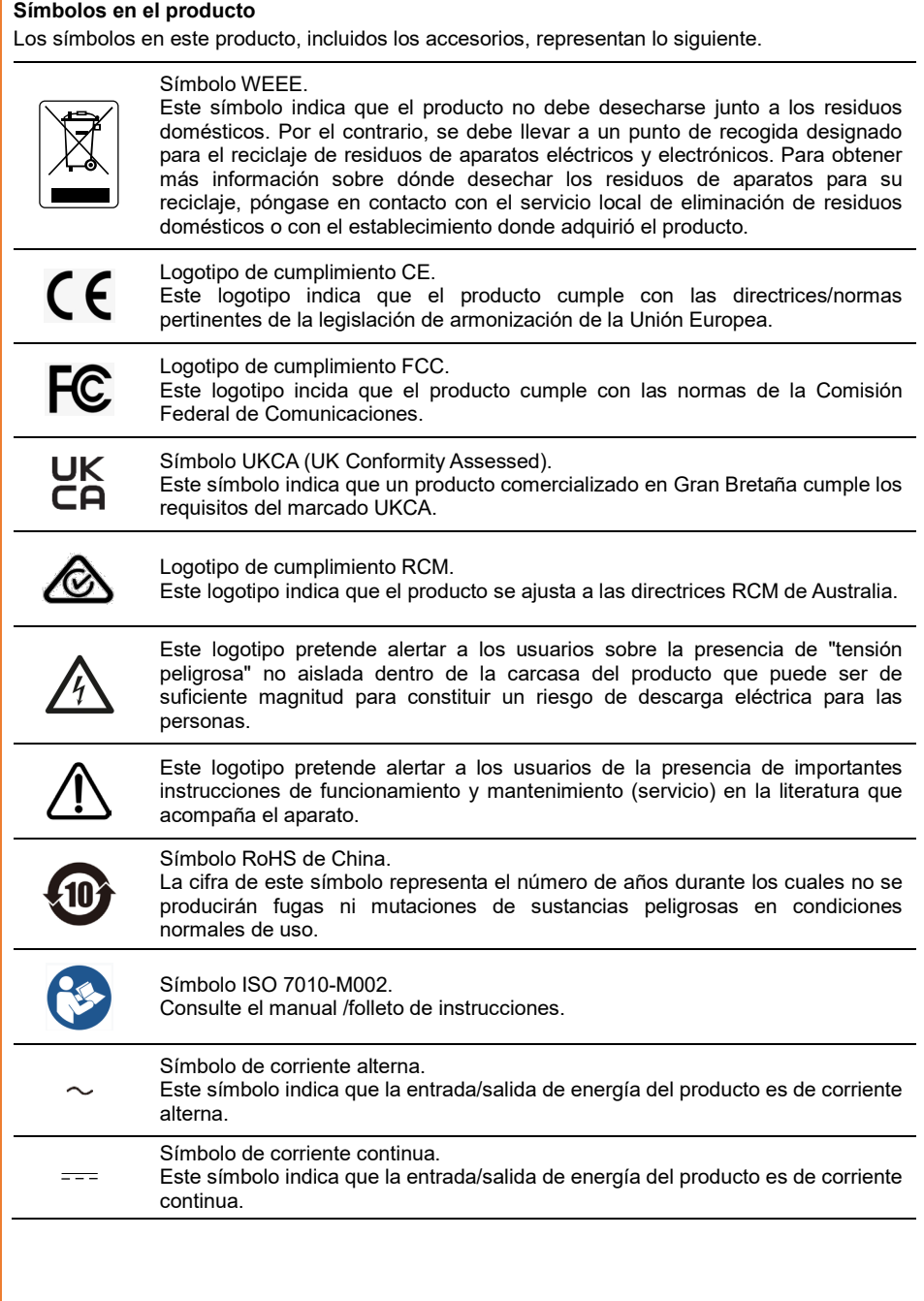

# <span id="page-4-0"></span>**Ayuda Adicional**

Para preguntas frecuentes, soporte técnico y descargas de software y manuales de instrucciones, visite:

**Centro de descargas:** <https://www.avereurope.com/download-center> **Soporte técnico:** <https://www.avereurope.com/technical-support>

### **Información de contacto**

AVer Information Europe B.V. [https://www.avereurope.com](https://www.avereurope.com/) Westblaak 134, 3012KM, Rotterdam, The Netherlands Tel: +31 (0) 10 7600 550 Soporte técnico[: eu.rma@aver.com](mailto:EU.RMA@aver.com)

# <span id="page-5-0"></span>**Precauciones de uso**

AVer no acepta ninguna responsabilidad por accidentes o daños durante la instalación si los usuarios no siguen los procedimientos descritos en este manual.

#### **Instrucciones de uso**

La MD330U de AVer es una cámara PTZ para uso médico de alta definición diseñada para médicos. Se trata de una unidad que no requiere contacto, ya que puede ser manejada por los médicos sin contacto físico con los pacientes. Las unidades permiten identificar y controlar las lesiones de los pacientes mediante la toma de imágenes instantáneas o la grabación de vídeos. La unidad es adecuada para su uso en salas de examen de hospitales y entornos médicos similares.

#### **Para el personal de instalación y uso**

En este manual se ha incluido toda la información necesaria, como las piezas de hardware de la unidad, las operaciones y los avisos importantes. A excepción de la información contenida en este manual, no se requieren habilidades, formación y conocimientos especiales para los operadores. Lea detenidamente las instrucciones de instalación y el contenido del manual, y utilice la unidad de forma correcta y segura. Lea la sección "¡Lea esto primero!" de este manual, ya que contiene información importante. Consulte también el capítulo <Solución de problemas>, con información sobre problemas habituales que se pueden producir al utilizar esta unidad. Para asistencia adicional, contacte con el soporte técnico de AVer (consulte Más [ayuda\)](#page-4-0).

#### **Advertencia sobre las ubicaciones de instalación**

Esta unida es solo para uso en interiores. No instale ni utilice la unidad en los siguientes lugares para evitar un mal funcionamiento y/o problemas en el uso.

- En lugares al aire libre donde la unidad esté expuesta a la luz solar directa.
- En lugares donde la unidad esté expuesta a la lluvia o al agua.
- Lugares extremadamente fríos o calurosos (temperaturas de funcionamiento: 0 °C a +35 °C; humedad: 20 % a 80 %).
- En paredes en las que la unidad se tenga que instalar de lado.
- En zonas costeras o en lugares donde se emitan gases corrosivos.
- Lugares sujetos a fuertes vibraciones (esta unidad no está diseñada para ser utilizada en vehículos).

#### **Para que la unidad funcione de forma estable durante mucho tiempo**

- No utilice esta unidad en un lugar con altas temperaturas y elevados niveles de humedad, ya que se podrían deteriorar sus piezas y acortar su vida útil.
- No someta el aparato a cambios bruscos de temperatura. Mantenga las unidades de refrigeración o de calefacción lejos de esta unidad.
- No deje la unidad con la cámara orientada al sol.
- **Utilice siempre el adaptador y el cable de alimentación suministrados para conectar la unidad a la toma de corriente**
	- Antes de la instalación, desconecte siempre la alimentación de esta unidad.
- Instale esta unidad cerca de la toma de corriente principal. Asegúrese de que el enchufe se puede conectar y desconectar fácilmente de la toma de corriente.
- La longitud del cable de alimentación es inferior a 3 metros.
- No coloque la cámara en un sitio donde el cable pueda ser pisado; de lo contrario, el cable o el enchufe podrían deteriorarse o sufrir daños.

#### **Apagar la unidad**

 Esta unidad no dispone de un botón de encendido/apagado. Desconecte el enchufe de la toma de corriente antes de proceder al mantenimiento, la limpieza o cualquier situación de emergencia.

#### **Limpieza**

- Limpie la unidad cuando se ensucie.
- Antes de limpiar la unidad, asegúrese de desconectar el enchufe de la toma de corriente.
- Evite el contacto con benceno, disolventes de pintura y otras sustancias volátiles, y evite el uso de estas sustancias. De lo contrario, la carcasa podría decolorarse.
- Las manchas persistentes pueden eliminarse con un paño suave, como un paño de limpieza ligeramente humedecido con una solución de detergente suave.
- No utilice disolventes como el benceno o diluyentes, detergentes ácidos, alcalinos o abrasivos, ni paños de limpieza químicos para limpiar la superficie, ya que la dañarán.
- No utilice una fuerza innecesaria para frotar la superficie con un paño. Se puede rayar la superficie.

### **Mantenimiento**

- Designe la responsabilidad de mantener limpias las áreas a los miembros del personal y límpielas regularmente.
- Esta unidad no dispone de un botón de encendido/apagado. Desconecte el enchufe de la toma de corriente antes de proceder al mantenimiento.
- El mantenimiento regular mantiene su unidad productiva y segura. Compruebe cuidadosamente todas las piezas del dispositivo, incluidos el cabezal de la cámara desmontable, el cuerpo de la cámara y el mando a distancia.
- Cuando las superficies de las piezas de la máquina se ensucien, siga las instrucciones descritas en la sección de limpieza para limpiar la unidad.

### **Al instalar, transportar o desechar la unidad**

 Asegúrese de sujetarla por la zona del pedestal en la parte inferior con ambas manos. No la sujete por el cabezal de la cámara ni el soporte del cabezal de la cámara.

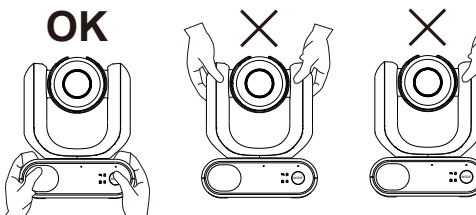

#### **Eliminación de la unidad**

- Cuando ya no se vaya a utilizar más la unidad, apáguela y deséchela de forma adecuada.
- Cuando deseche la unidad o los accesorios, asegúrese de cumplir las leyes de la región o el país en cuestión, y las normas del hospital relativas a la contaminación medioambiental.

# *<u>Índice</u>*

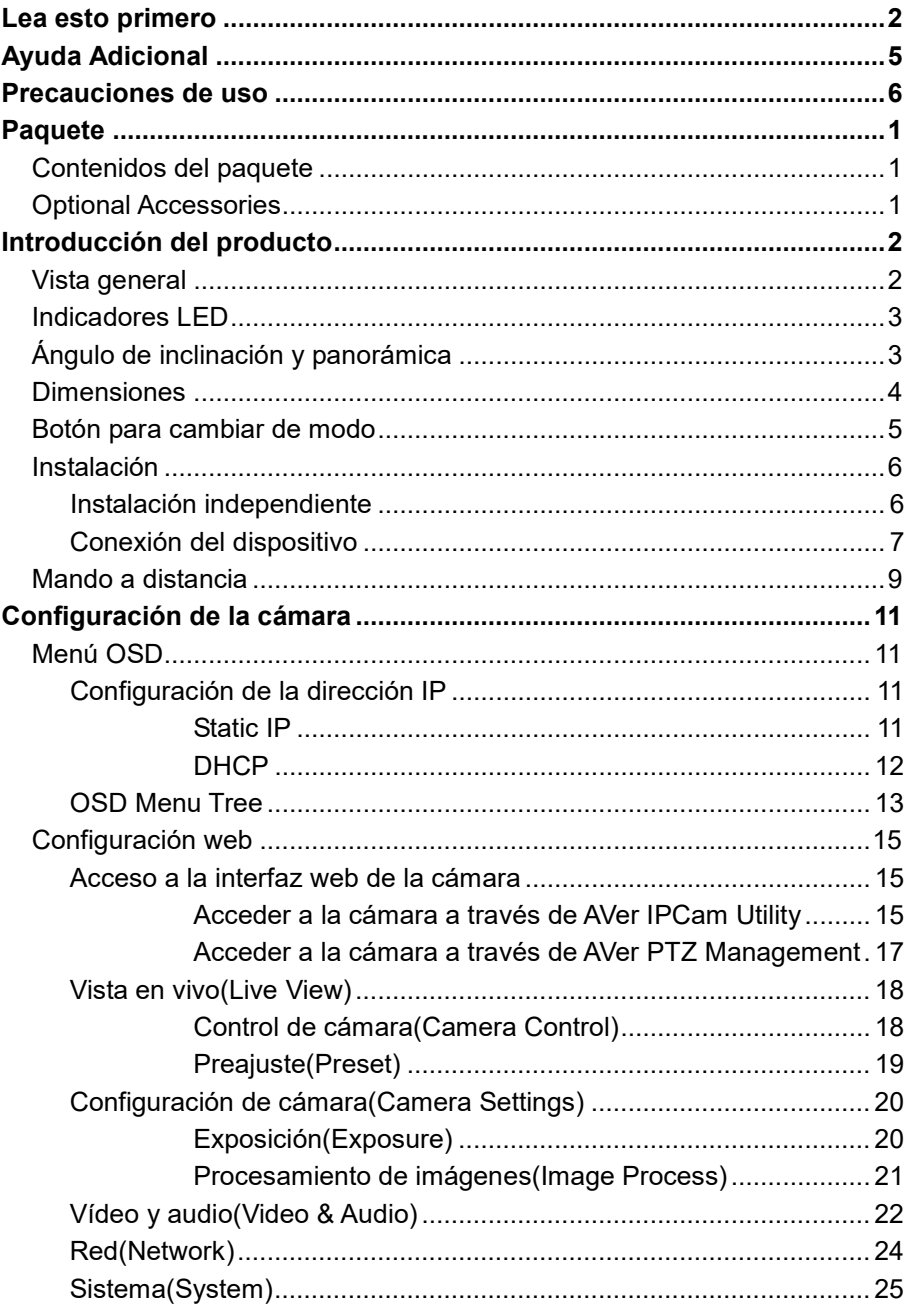

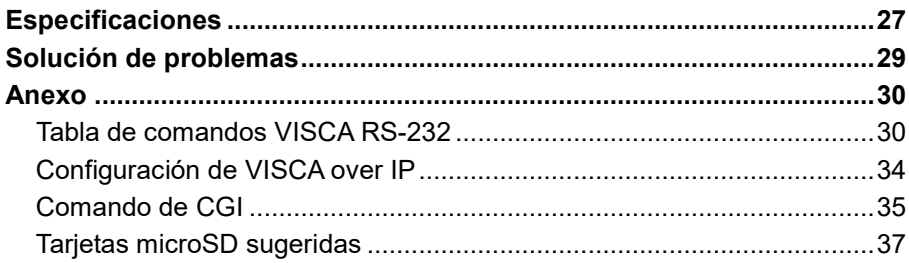

# <span id="page-10-0"></span>Paquete

## <span id="page-10-1"></span>Contenidos del paquete

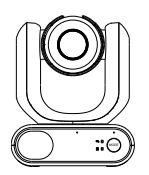

Unidad de Cámara Adaptador de

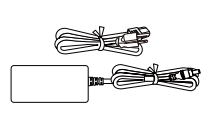

corriente y cable de alimentación \*

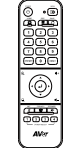

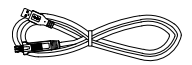

Mando a distancia Cable USB 3.0

Tipo-B a Tipo-A (1.5 m)

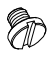

 $\overline{0}$   $\overline{10}$   $\overline{10}$ 凞  $-10$ 

1/4"-20L=7.5mm Tornillo (x2) \*\*

Tarjeta de código QR

**\*** El cable de alimentación variará según la toma de corriente estándar del país de vent.

\*\* Los tornillos se pueden utilizar para montar la unidad en una superficie plana. Consulte el capítulo <Instalación del estandarte> para obtener más información.

# <span id="page-10-2"></span>Optional Accessories

m  $\Rightarrow$ 

Adaptador RS-232 3,5 mm a D-Sub (9 pines)

# <span id="page-11-0"></span>Introducción del producto

La cámara PTZ serie MD330U es una cámara de grado médico con un cabezal de cámara extraíble. Existen dos modelos disponibles: MD330U (luz de relleno) y MD330UI (visión nocturna). La MD330U cuenta con un botón de instantánea y un botón de luz de relleno en el lado izquierdo del cabezal de la cámara, mientras que la MD330UI solo cuenta con un botón de instantánea para que los usuarios puedan capturar imágenes instantáneas.

# <span id="page-11-1"></span>Vista general

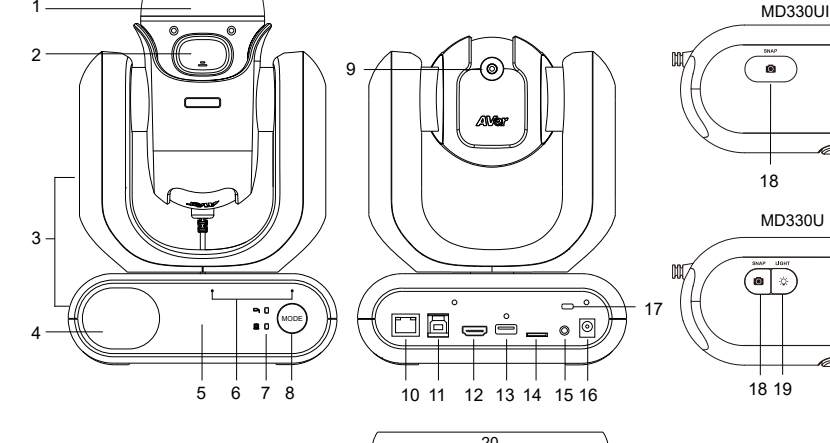

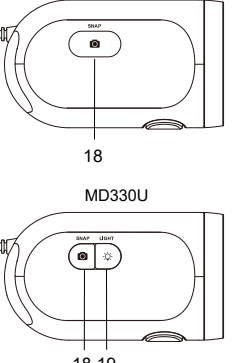

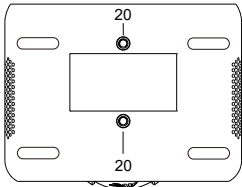

- 1. Cabezal de cámara extraíble
- 2. Botón de bloqueo
- 3. Cuerpo de la cámara
- 4. Altavoz
- 5. Sensor de color
- 6. Matriz de micrófonos
- 7. Indicadores LED
	- Dividido/Independiente
- 8. Botón para cambiar de modo (nota 2)
- 9. Conexión para cable USB tipo A
- 10. LAN
- 11. USB 3.0 Tipo-B
- 12. HDMI
- 13. USB Tipo-A (nota 1)
- 14. microSD (32GB/SDXC)
- 15. RS-232
- 16. CC 12 V
- 17. Bloqueo Kensington
- 18. Botón de instantánea
- 19. Botón de luz de relleno
- 20. Orificios para tornillos (nota 3)
	- Tamaño de los tornillos: 1/4"-20 L =  $7.5$  mm (incluidos en el paquete)

### **[Notas]**

1. **NO** conecte el puerto USB tipo A a ningún dispositivo USB del mercado. El puerto USB tipo A solo puede utilizarse para conectar el cabezal de la cámara. Conectar el puerto USB tipo A a sus dispositivos USB podría causar daños eléctricos en sus dispositivos USB.

- 2. El botón de modo puede utilizarse cuando se quita o instala el cabezal de la cámara. Consulte el capítulo <Botón para cambiar de modo> para obtener más detalles.
- 3. Puede utilizar los tornillos suministrados para montar la unidad de la cámara en una superficie plana.

## <span id="page-12-0"></span>Indicadores LED

La siguiente tabla describe los dos indicadores LED del panel frontal del cuerpo de la cámara: LED de

modo Dividido  $\Box$  y LED de modo Independiente  $\Box$ .

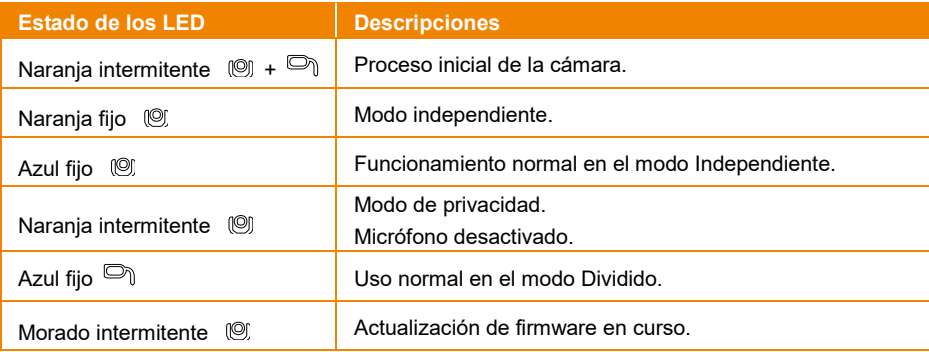

# <span id="page-12-1"></span>Ángulo de inclinación y panorámica

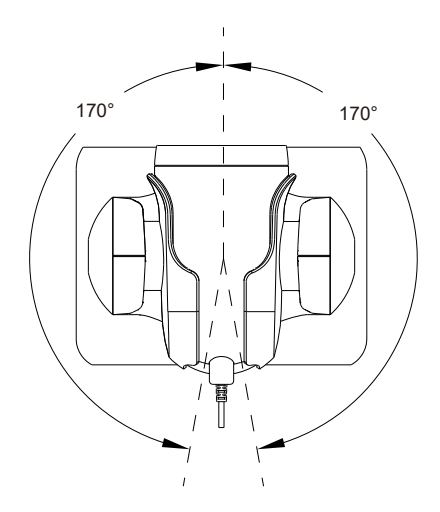

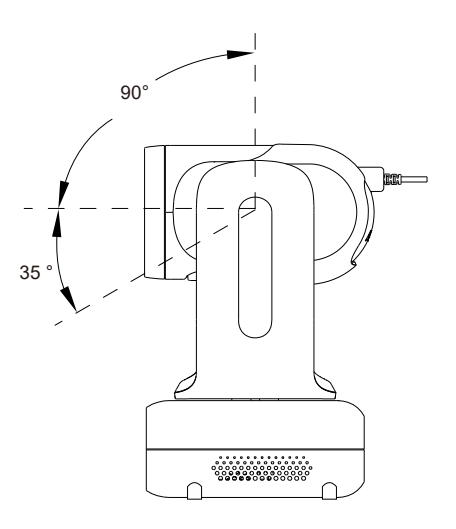

# <span id="page-13-0"></span>**Dimensiones**

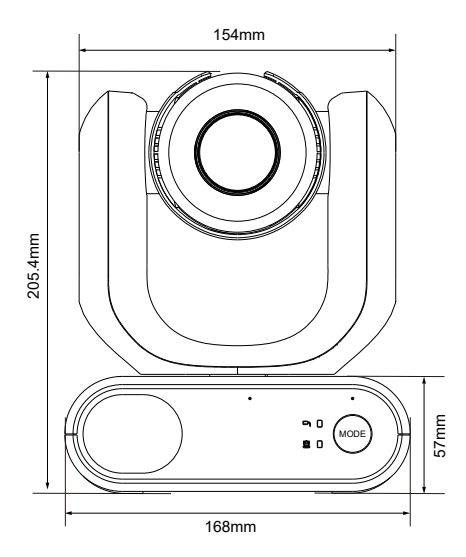

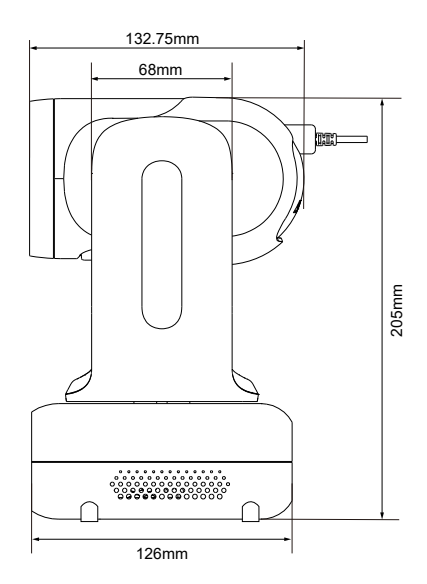

## <span id="page-14-0"></span>Botón para cambiar de modo

El botón **Mode** puede utilizarse cuando se desea extraer el cabezal de la cámara para tomar una instantánea o volver a colocar el cabezal de la cámara.

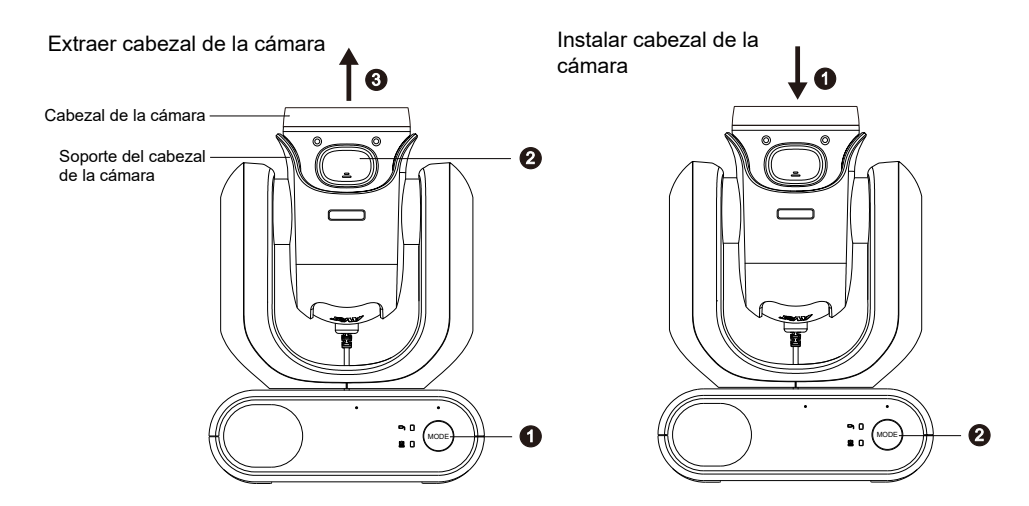

#### **Para extraer el cabezal de la cámara:**

1. Pulse el botón Mode para cambiar el indicador LED del modo Independiente <sup>(@)</sup> al modo

Dividido <sup>o</sup>. El cabezal de la cámara subirá automáticamente.

- 2. Pulse el botón de bloqueo.
- 3. Extraiga el cabezal de la cámara del soporte del cabezal de la cámara.

#### **Para volver a colocar el cabezal de la cámara:**

- 1. Vuelva a colocar el cabezal de la cámara en el soporte del cabezal de la cámara hasta que escuche un sonido de clic, que indica que el cabezal de la cámara se ha acoplado correctamente.
- 2. Pulse el botón Mode para cambiar el indicador LED del modo Dividido <sup>on</sup> al modo

Independiente <sup>(9)</sup>.

# <span id="page-15-0"></span>Instalación

### <span id="page-15-1"></span>Instalación independiente

Puedes colocar la cámara en un escritorio o utilizar los tornillos suministrados para montar la cámara en una superficie plana.

- Coloque la unidad de la cámara en posición horizontal sobre el escritorio. Asegúrese de que la ubicación sea estable para que la unidad no sea susceptible de sacudidas y/o caídas.
- Tenga cuidado de no tirar de los cables conectados, va que la unidad podría caerse.

**[Nota]** Al mover la cámara para su instalación, asegúrese de sujetarla por su zona de pedestal en la parte inferior con ambas manos. No la sujete por el cabezal de la cámara ni el soporte del cabezal de la cámara.

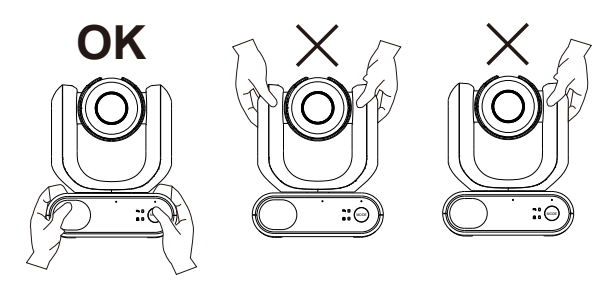

### <span id="page-16-0"></span>Conexión del dispositivo

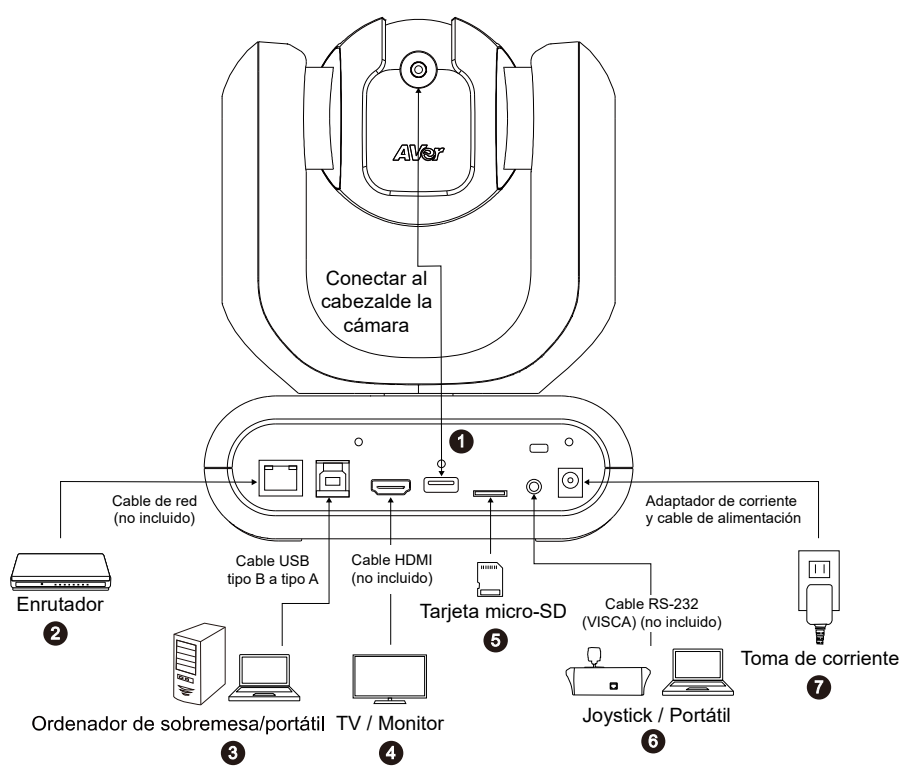

**1. Conexión del cabezal de la cámara:** El puerto USB tipo A solo puede utilizarse para conectar el cabezal de la cámara. **NO** conecte el puerto USB tipo A a otros dispositivos USB, ya que podría causar daños eléctricos a sus dispositivos USB.

**[Nota]** El cable es para conectar el cabezal de la cámara. Antes de conectar el cable al puerto USB tipo A, afloje la brida del cable y luego conéctelo al puerto USB tipo A. Por último, apriete el tornillo para asegurar el cable.

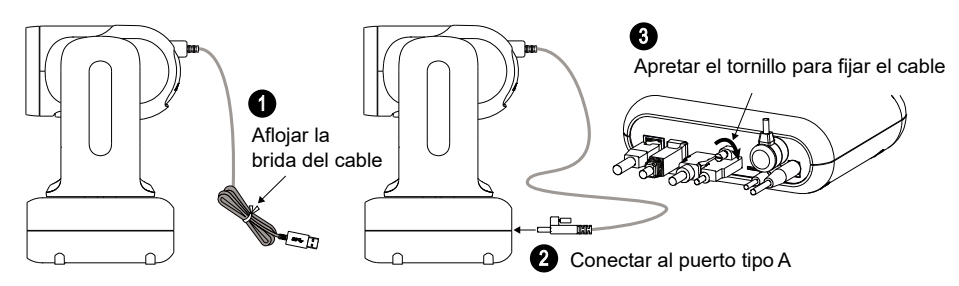

**2. Conexión LAN:** Conecte la cámara a un enrutador IP a través del puerto LAN. (Nota 1)

- **3. Conexión USB:** Conecte la cámara a un ordenador de sobremesa o portátil para la transmisión de vídeo cuando utilice otro software de videoconferencia como Skype o Teams. (Nota 1)
- **4. Conexión de una salida de vídeo:** Conecta la cámara a un televisor o monitor para visualizar la salida de vídeo. (Nota 1 y Nota 4)
- **5. Conexión de una unidad de almacenamiento:** Inserta una tarjeta microSD en la ranura para tarjetas. Puede guardar las imágenes o grabaciones capturadas en la tarjeta microSD. (Nota 1 y Nota 2)
- **6. Conexión RS-232:** Conecte la cámara a un joystick o a un ordenador portátil para controlarla. (Nota 1 y Nota 3)
- **7. Conexión de la alimentación:** Conecte la cámara a la toma de corriente con el adaptador de corriente y el cable de alimentación suministrados. Antes de encender la unidad, asegúrese de que se haya conectado el cable del cabezal de la cámara al puerto USB tipo A (consulte el Pas1).

#### **[Nota]**

- 1. Los equipos accesorios conectados a las interfaces analógicas y digitales deben cumplir con las normas IEC armonizadas nacionalmente (es decir, IEC 60950 para equipos de procesamiento de datos, IEC 60065 para equipos de vídeo, IEC 61010-1 para equipos de laboratorio e IEC 60601-1 para equipos médicos). Además, todas las configuraciones deberán cumplir los requisitos del sistema de la norma IEC 60601-1. Todo aquel que conecte equipos adicionales a la parte de entrada de señal o a la parte de salida de señal estará configurando un sistema médico, y por lo tanto, será responsable de que el sistema cumpla con los requisitos establecidos en la norma IEC 60601-1. La unidad es para la interconexión exclusiva con equipos certificados IEC 60601-1 en el entorno del paciente y equipos certificados IEC 60XXX fuera del entorno del paciente. En caso de duda, consulte con el servicio técnico o su representante local.
- 2. Introduzca una tarjeta microSD en la ranura de la tarjeta antes de utilizar las funciones de instantánea o grabación. Para acceder a la tarjeta microSD, consulte **Almacenamiento masivo** en el capítulo <Sistema> para obtener más detalles. Para conocer las tarjetas microSD recomendadas, consulte el capítulo <Tarjetas SD sugeridas>.
- 3. Para la conexión RS-232, puede adquirir opcionalmente el adaptador RS-232 (3,5mm a D-Sub [9 pines]). La definición de los pines se muestra a continuación.

Adaptador RS-232 (3,5 mm a D-Sub [9 pines])

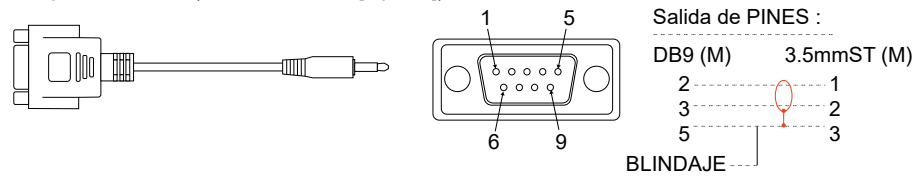

4. La cámara y el televisor o monitor conectados deben tener un diseño de conexión a tierra. Utilice el adaptador de corriente y el cable de alimentación incluidos en el paquete de la cámara. Asegúrese de que el cable de alimentación del televisor o monitor admita el enchufe de conexión a tierra.

# <span id="page-18-0"></span>Mando a distancia

El mando a distancia requiere de dos pilas "AAA". Asegúrese de que las pilas estén instaladas correctamente antes de su uso.

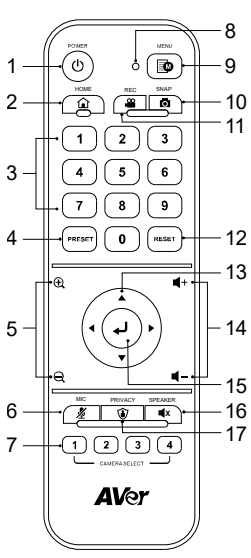

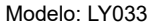

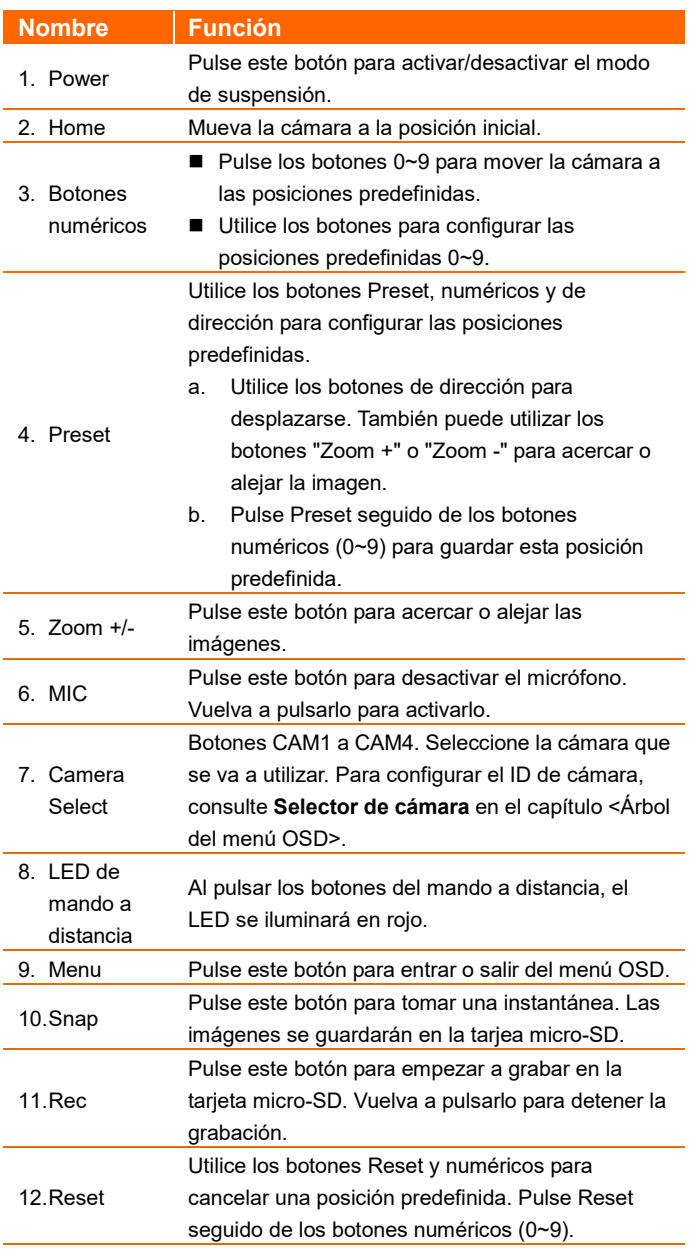

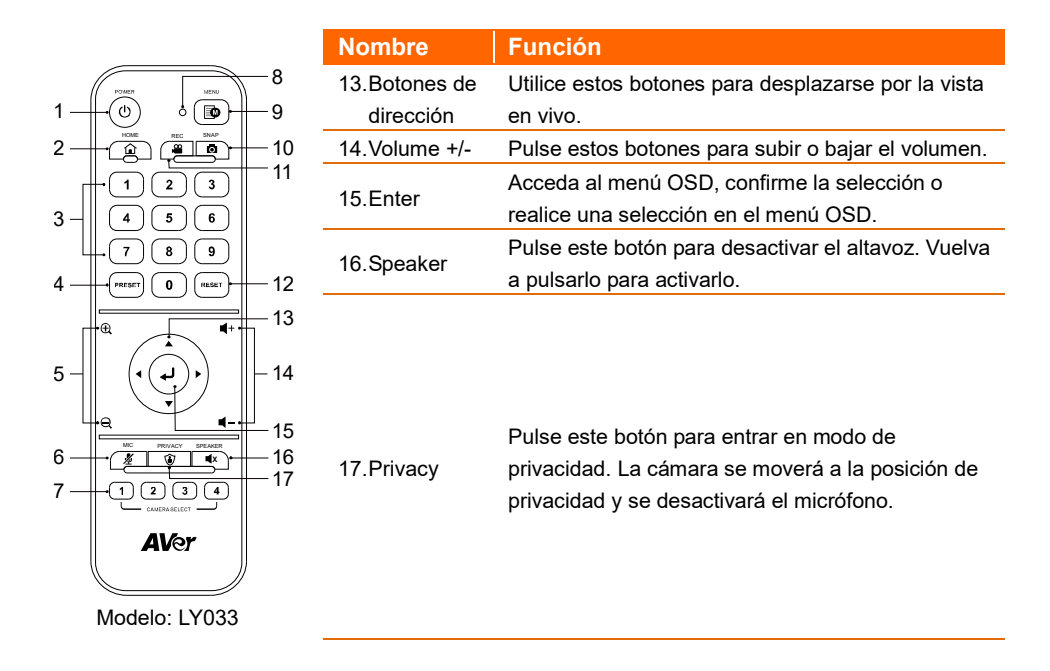

# <span id="page-20-0"></span>Configuración de la cámara

Puede configurar los ajustes de la cámara mediante el menú OSD o la interfaz web de la cámara.

### <span id="page-20-1"></span>Menú OSD

Para acceder al menú OSD, conecte la cámara a un monitor o televisor mediante el cable HDMI. A continuación, podrá utilizar el mando a distancia incluido para controlar el menú OSD.

Pulse el botón Menu del mando a distancia para acceder al menú OSD y utilice ▲, ▼, ◀, ▶ para seleccionar las distintas páginas u opciones. Pulse para confirmar la configuración.

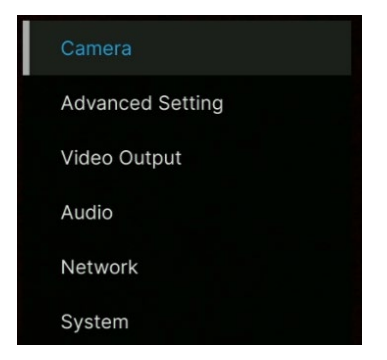

### <span id="page-20-2"></span>Configuración de la dirección IP

### <span id="page-20-3"></span>Static IP

- 1. Pulse el botón Menu del mando a distancia para acceder al menú OSD.
- 2. Vaya a **Network** > **Static IP**.

**[Nota]** Desactive **DHCP** antes de configurar una dirección IP estática (**Network** > **DHCP** > **OFF**).

3. Seleccione **IP Address**, **Gateway**, **Netmask** y **DNS** para configurarlos. Pulse y utilice los botones numéricos para introducir el valor.

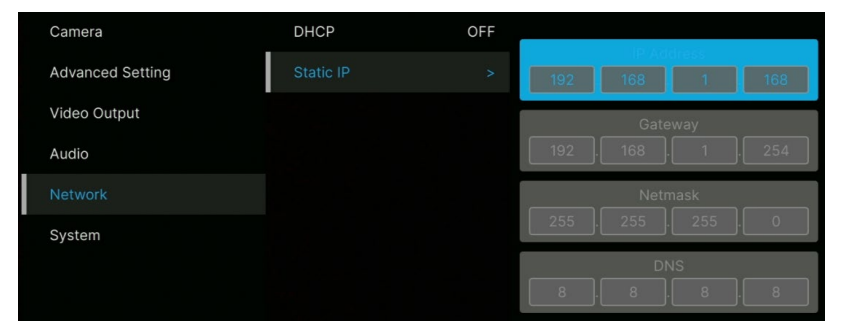

#### <span id="page-21-0"></span>DHCP

- 1. Pulse el botón Menu del mando a distancia para acceder al menú OSD.
- 2. Seleccione **Network** > **DHCP** > **On**.
- 3. Pulse para confirmar la configuración.

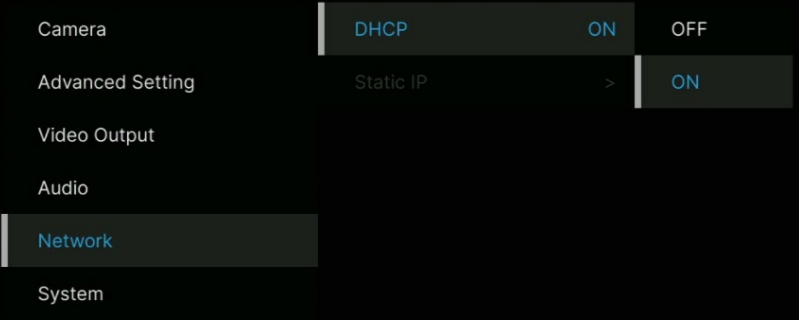

4. Después de activar **DHCP**, puede ir a **System** > **Information** para ver la dirección IP.

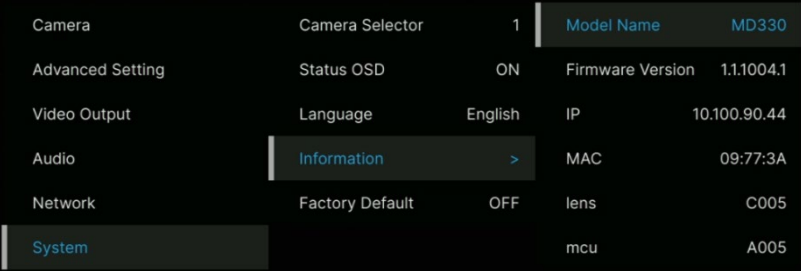

### <span id="page-22-0"></span>OSD Menu Tree

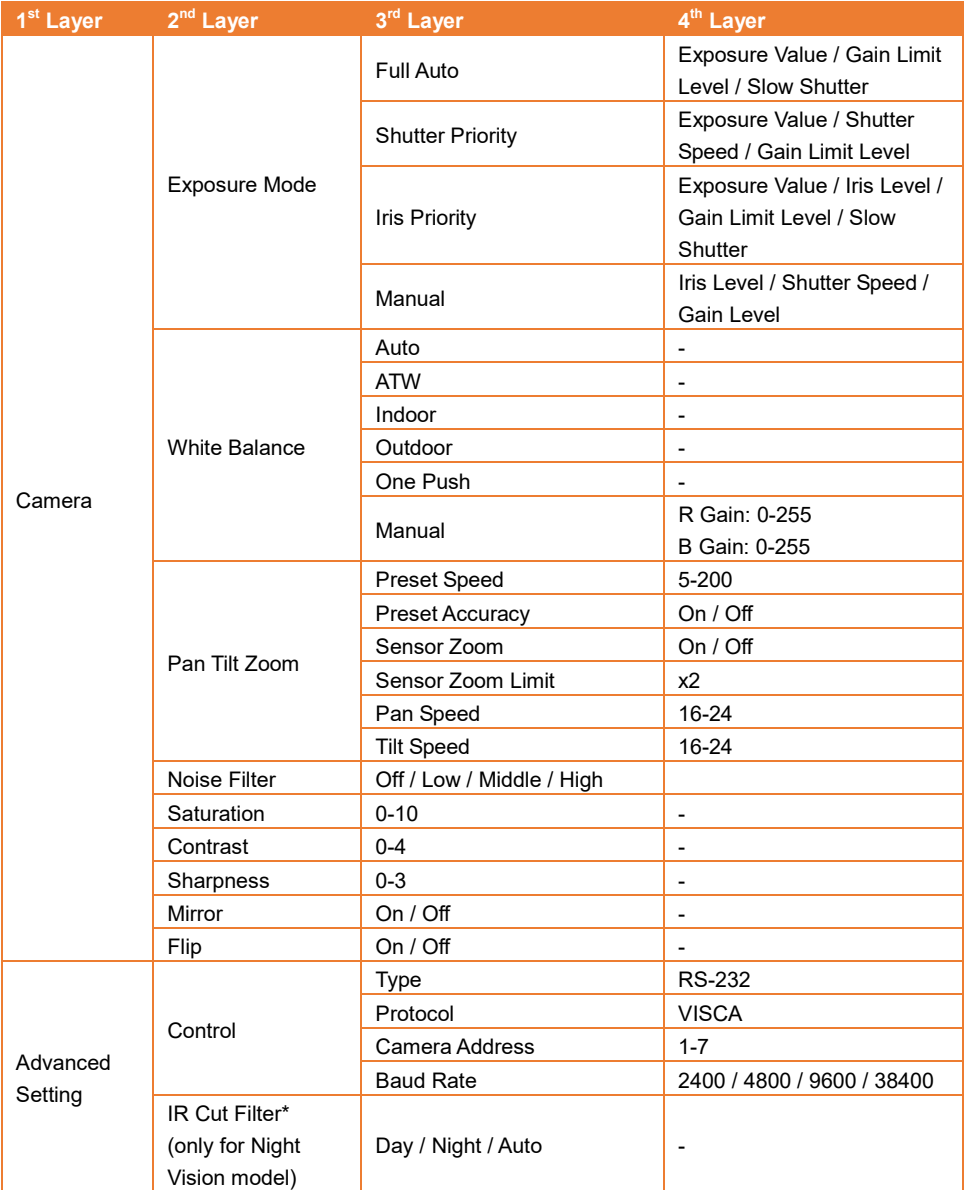

\* Para evitar los riesgos de la radiación IR, se recomienda mantener una distancia superior a 1 metro entre los LED infrarrojos y los ojos cuando los LED infrarrojos estén encendidos en el modo nocturno.

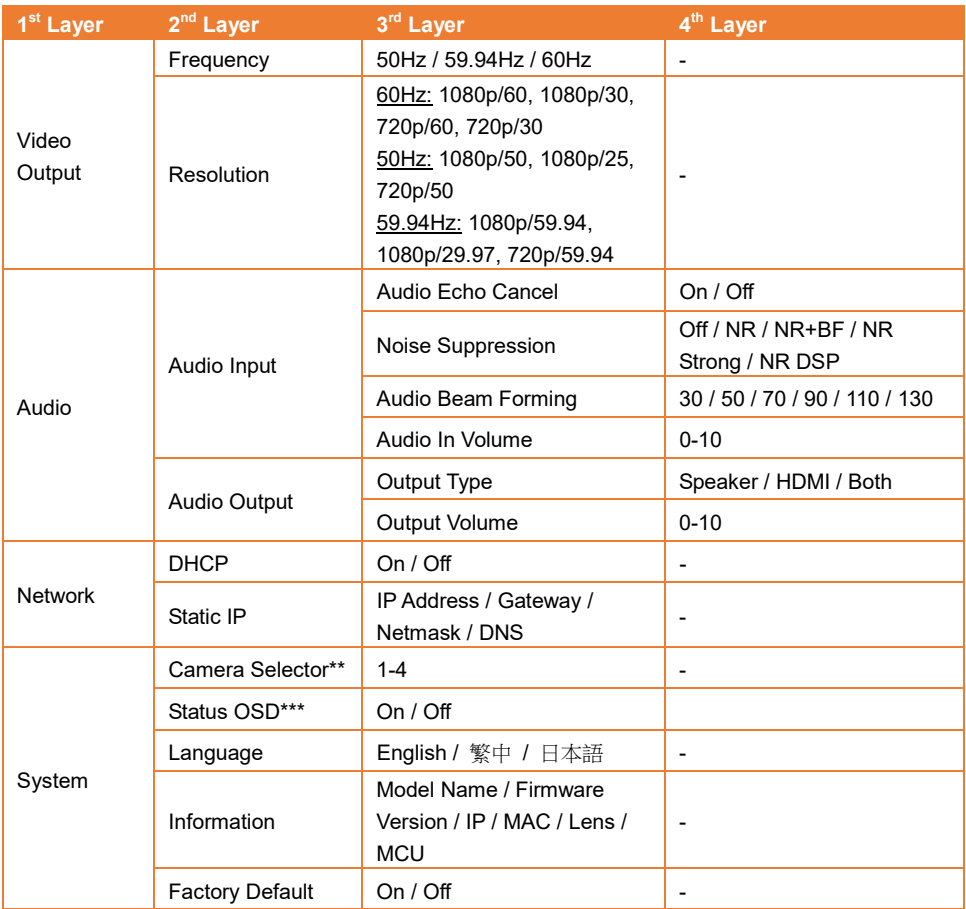

\*\* Establezca el ID de la cámara 1-4 para utilizar el mando a distancia. Consulte el apartado n.º 7 del capítulo <Mando a distancia>.

\*\*\* Muestra la información de estado (Save Preset, Call Preset, etc.), en la pantalla en vivo.

### <span id="page-24-0"></span>Configuración web

Conecte la cámara de un sitio remoto a través de Internet.

### <span id="page-24-1"></span>Acceso a la interfaz web de la cámara

Para acceder a la interfaz web de la cámara, deberá averiguar la dirección IP de la cámara mediante el software **AVer IPCam Utility** o **AVer PTZ Management**.

#### <span id="page-24-2"></span>Acceder a la cámara a través de AVer IPCam Utility

Para averiguar la dirección IP de la cámara utilizando el instalador IPCam Utility, siga estos pasos.

- 1. Descargue IPCam Utility en<https://www.aver.com/download-center> y ejecute IPCam Utility.
- 2. Haga clic en **Search** (Buscar) para ver una lista de todos los dispositivos disponibles.
- 3. Seleccione una cámara en la lista. La información de la cámara se mostrará en el campo Settings (Configuración).

**[Nota]** La red predeterminada de la cámara es una IP estática (192.168.1.168) y el ID y la contraseña predeterminados son **admin**/**admin**. Si desea establecer la red en DHCP, introduzca el ID y la contraseña en el campo **Login**, seleccione el modelo de la cámara en la lista, seleccione "DHCP" y, por último, haga clic en el botón **Apply**.

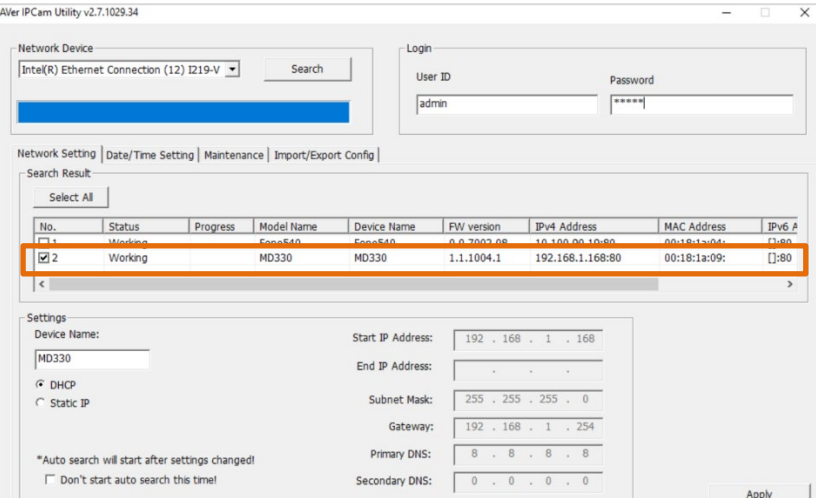

4. Para acceder a la interfaz web, haga doble clic en la dirección IP de la columna Dirección IPv4. Si es la primera vez que se conecta, se le pedirá que cambie el ID y la contraseña.

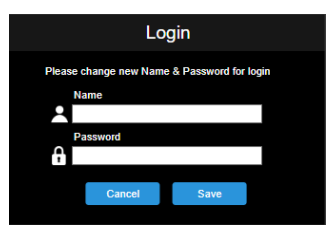

5. Inicie sesión con el nuevo ID/contraseña; se mostrará la interfaz web de la cámara (navegador Chrome). Consulte el capítulo <Vista en vivo> para obtener más detalles.

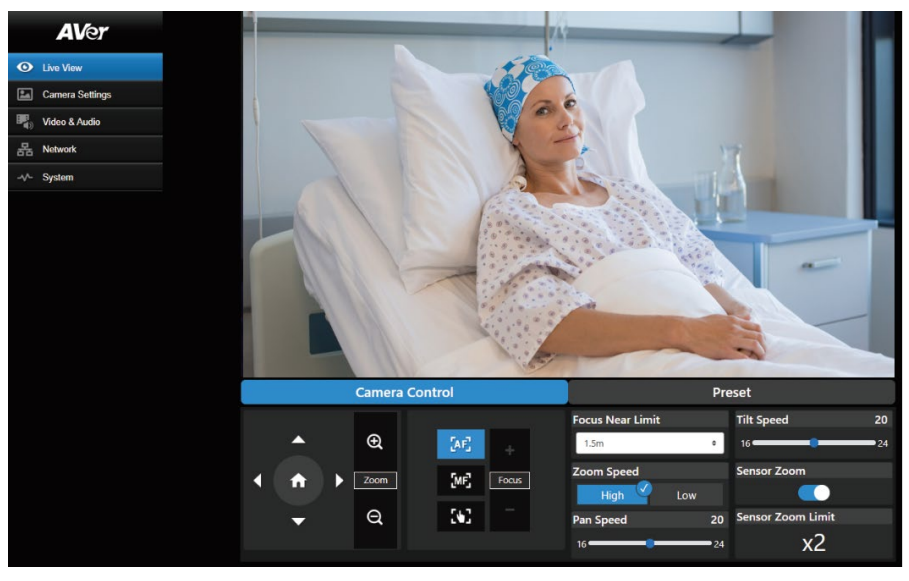

**[Nota]** Si IPCam Utility no puede encontrar la cámara, realice lo siguiente:

- 1. Asegúrese de que la conexión Ethernet de la cámara esté bien conectada.
- 2. La cámara y el PC (IPCam Utility) deben encontrarse en el mismo segmento de LAN.

#### <span id="page-26-0"></span>Acceder a la cámara a través de AVer PTZ Management

Para averiguar la dirección IP de la cámara, utilice AVer PTZ Management. Siga estos pasos.

- 1. Descargue el software AVer PTZ Management e[n https://www.aver.com/download-center.](https://www.aver.com/download-center/)
- 2. Descargue el programa para Windows e instálelo.
- 3. Después de configurar el ID de usuario y la contraseña, inicie sesión en el software (nombre de usuario/contraseña predeterminados: admin/admin).

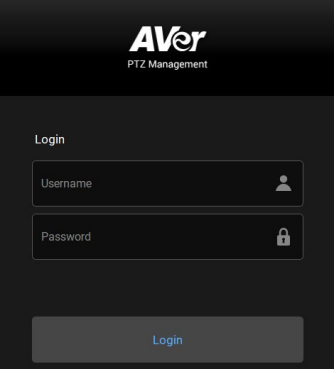

4. En la página principal de PTZ Management, haga clic en **Setup** > **Add** y, a continuación, en **Auto Search**. Se mostrarán las cámaras conectadas en la misma LAN que el ordenador.

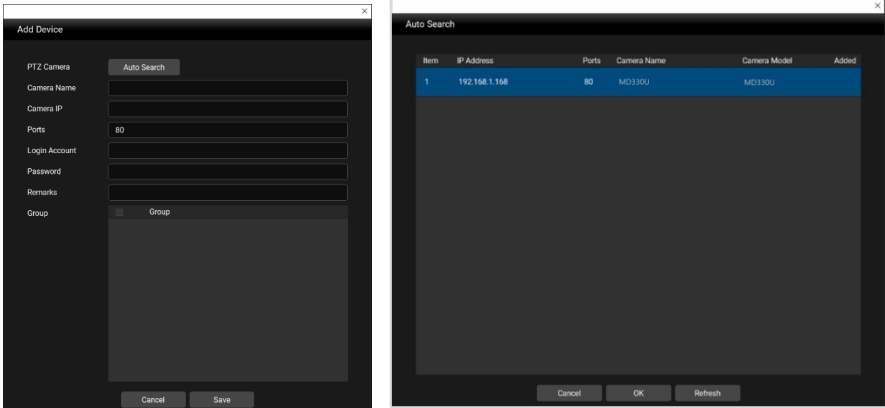

5. Haga clic en la cámara e introduzca el ID y la contraseña de la cámara para agregarla a la lista de dispositivos (el ID y la contraseña predeterminados son **admin**/**admin**). Haga clic en el botón **Go to Web** para acceder a la interfaz web de la cámara.

### <span id="page-27-0"></span>Vista en vivo(Live View)

Puede controlar la cámara y utilizar las funciones de Preset en esta página.

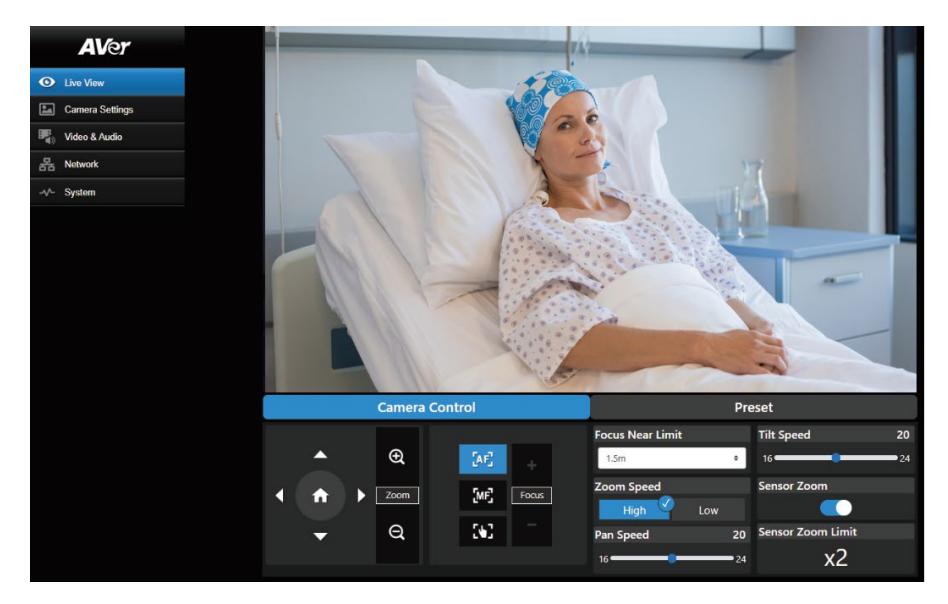

#### <span id="page-27-1"></span>Control de cámara(Camera Control)

Haga clic en la ficha **Camera Control** para acceder al siguiente panel.

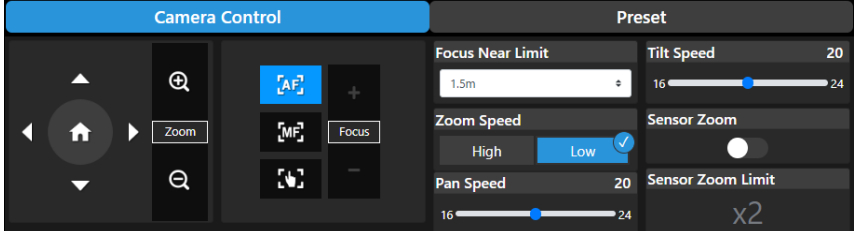

#### **Control de movimiento horizontal/vertical y zoom**

Utilice **(e)**  $\bigcirc$  ,  $\bigcirc$  ,  $\bigcirc$  para desplazarse por la vista de la cámara. Ajuste **Pan Speed** y Tilt **Speed** si es necesario.

Utilice  $\bigoplus_{v} \bigotimes_{p}$  para acercar y alejar la imagen en vivo. También puede seleccionar **Zoom Speed** (**High**/**Low**) o activar **Sensor Zoom**. **Sensor Zoom Limit** puede configurarse en el menú OSD:

#### **Camera** > **Pan Tilt Zoom** > **Sensor Zoom Limit**.

Haga clic en **c**<sup>1</sup> para volver a la posición inicial (predeterminada).

#### **Enfoque**

**Enfoque automático** (**AF**): Haga clic para que se lleve a cabo el enfoque automático.

**Enfoque manual (ME)**: Haga clic para ajustar el enfoque manualmente. Puede utilizar los botones

**Focus +** y **Focus –** para ajustar el enfoque.

**Enfoque con una sola pulsación ( ):**Haga clic para ajustar el enfoque una vez.

**Focus Near Limit:** Establezca el límite de la distancia de enfoque.

### <span id="page-28-0"></span>Preajuste(Preset)

Haga clic en la ficha **Preset** para acceder al siguiente panel. Puede configurar y utilizar las posiciones predefinidas.

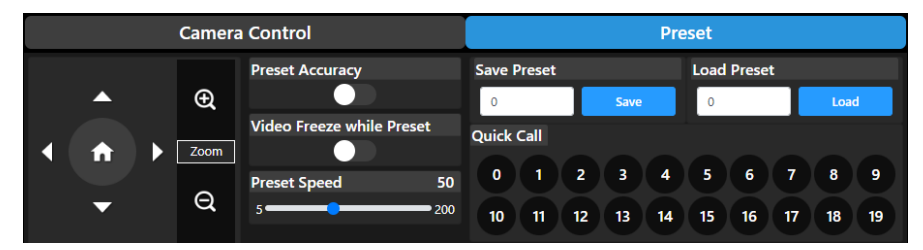

Para establecer posiciones predefinidas:

- 1. Seleccione la ficha **Preset** en la página de la vista en vivo.
- 2. Utilice  $\Box$ ,  $\Box$ ,  $\Box$  y  $\Box$  para desplazarse por la vista de la cámara. También puede utilizar para acercar o alejar las imágenes.
- 3. Introduzca un número predefinido (0~255) en la columna **Save Preset** y haga clic en **Save** para guardar la posición.
- 4. Siga el Paso 2 y 3 para configurar más posiciones predefinidas.

### Para mover la cámara a las posiciones predefinidas:

- 1. Introduzca un número predefinido (0~255) en la columna **Load Preset** o haga clic en un número predefinido (0~19) en la sección **Quick Call**.
- 2. Haga clic en **Load**; la cámara se moverá a la posición predefinida.

También puede ajustar la opción **Preset Speed** o activar/desactivar la función **Video Freeze while Preset**.

- **Preset Accuracy:** Active esta función para optimizar la precisión del posicionamiento de las posiciones predefinidas.
- **Video Freeze with Preset:** Cuando esta función está activada, la cámara no mostrará la vista a lo largo del recorrido cuando se mueva de una posición a otra. La cámara solo mostrará la vista de las posiciones.
- **Preset Speed:** Ajuste la velocidad predefinida.

### <span id="page-29-0"></span>Configuración de cámara(Camera Settings)

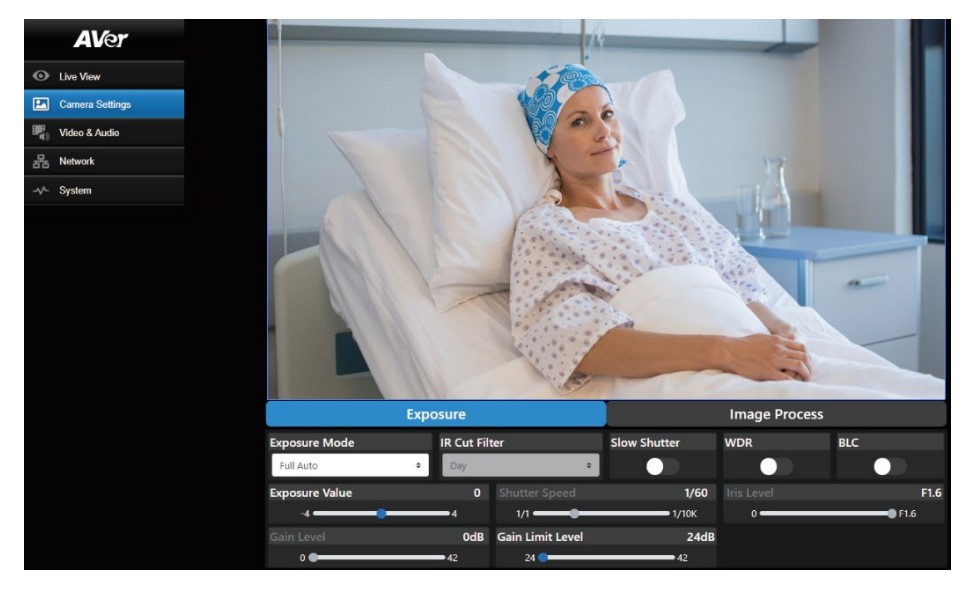

#### <span id="page-29-1"></span>Exposición(Exposure)

Haga clic en la ficha **Exposure** para acceder al siguiente panel.

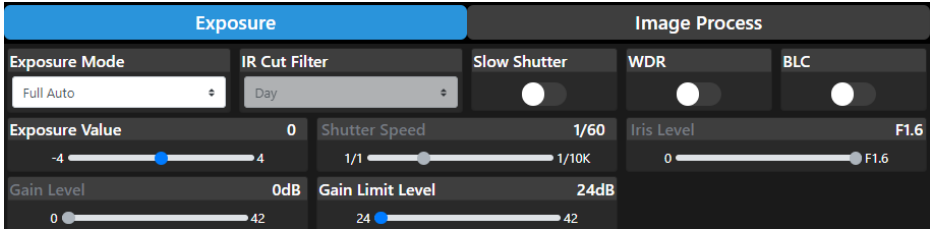

- **Exposure Mode:** Incluye las opciones **Full Auto**, **Iris Priority**, **Shutter Priority** y **Manual**. Seleccione un modo de exposición. También puede ajustar el valor de **Exposure Value**, **Gain Level**, **Shutter Speed**, **Gain Limit Level**, **Iris Level** y **BLC**.
- **IR Cut Filter:** Esta función solo está disponible para el modelo de visión nocturna. Seleccione el modo **Day** , **Night**, o **Auto** para que la cámara active/desactive automáticamente la opción **IR Cut Filter**. Los LED infrarrojos se encenderán en el modo **Night**. **[Note]** Para evitar los riesgos de la radiación IR, se recomienda mantener una distancia superior a 1 metro entre los LED infrarrojos y los ojos cuando los LED infrarrojos están encendidos en el modo **Night**.
- **Slow Shutter:** Active/desactive la función.
- **WDR:** Active/desactive la función.

#### <span id="page-30-0"></span>Procesamiento de imágenes(Image Process)

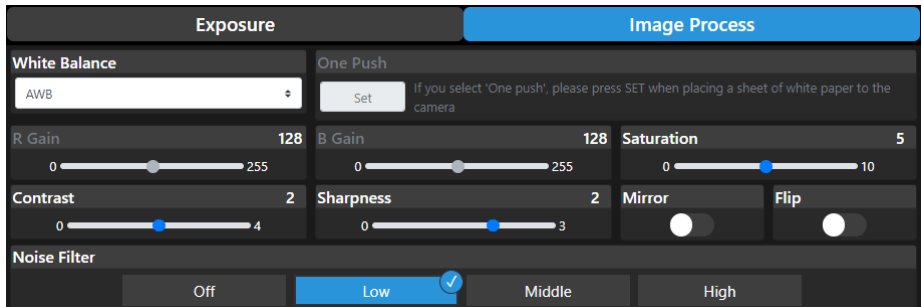

Haga clic en la ficha **Image Process** para acceder al siguiente panel.

- **White Balance:** Options include Incluye las opciones **AWB**, **ATW**, **Indoor**, **Outdoor**, **One Push** y **Manual**. Si se selecciona **Manual**, ajuste los valores de **R Gain** y **B Gain** manualmente. Si se selecciona **One Push**, haga clic en el botón **Set** en el campo **One Push** cuando coloque una hoja de papel en blanco delante del objetivo de la cámara.
- **Saturation:** Ajuste el valor.
- **Contrast:** Aiuste el valor.
- **Sharpness:** Ajuste el valor.
- **Mirror:** Active/desactive la función.
- **Flip:** Active/desactive la función.
- **Noise Filter:** Seleccione **Off**, **Low**, **Middle** o **High**.

### <span id="page-31-0"></span>Vídeo y audio(Video & Audio)

Puede configurar los ajustes de vídeo y audio en esta página.

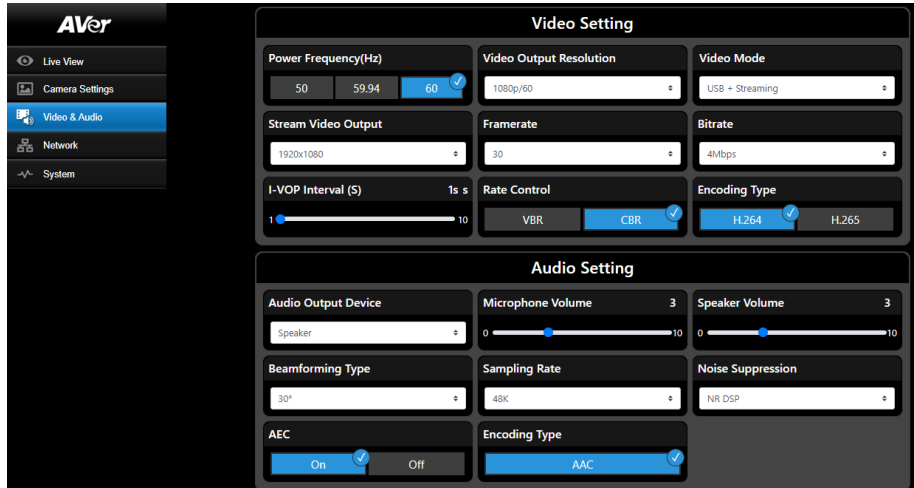

### 【**Video Setting**】

- **Power Frequency:** Seleccione **50Hz**, **59.94Hz** o **60Hz** en función de su región.
- Video Output Resolution: Seleccione la resolución que se mostrará en su dispositivo de salida de vídeo.

60Hz: 1080p/60, 1080p/30, 720p/60, 720p/30.

50Hz: 1080p/50, 1080p/25, 720p/50.

59.94Hz: 1080p/59,94, 1080p/29,97, 720p/59,94.

- **Video Mode: Stream Only**, **USB Only**, o **USB + Streaming**.
- **Stream Video Output:** Seleccione la resolución de la transmisión de la vista en vivo. Incluye las opciones **3840x2160**, **1920x1080**, **1280x720**, **640x480** o **640x360**.
- **Framerate:** Seleccione la velocidad de fotogramas de la transmisión en vivo: **1**, **5**, **15**, **20** o **30** para las frecuencias eléctricas **59.94Hz** o **60Hz**; **1**, **5**, **15**, **20** o **25** para la frecuencia eléctrica **50Hz**.
- **Bitrate: 512kbps**, **1Mbps**, **2Mbps**, **4Mbps**, **8Mbps**, **16Mbps**, **32Mbps** o **Auto**.
- **I-VOP Interval (S)**: Mueva la barra de desplazamiento para establecer el valor: **1s** a **10s**.
- **Rate Control:** Seleccione **VBR** o **CBR**.
- **Encoding Type:** Seleccione **H.264** o **H.265**.

#### 【**Audio Setting**】

- **Audio Output Device:** Seleccione una fuente de audio para la salida de audio. **Speaker**, **HDMI** o **Both**.
- **Microphone Volume:** Ajuste el volumen del micrófono.
- **Speaker Volume:** Ajuste el volumen del altavoz.
- **Beamforming Type:** Seleccione **30°**, **50°**, **70°**, **90°**, **110°** o **130°**.
- **Sampling Rate:** Seleccione **8K**, **16K**, **24K**, **32K**, **44.1K** o **48K**.
- **Noise Suppression:** Seleccione **Off**, **NR**, **NR+BF**, **NR Strong** o **NR DSP**.
- **AEC:** Seleccione **On** o **Off**.
- **Encoding Type:** Seleccione **AAC**.

### <span id="page-33-0"></span>Red(Network)

Puede configurar los ajustes de red en esta página.

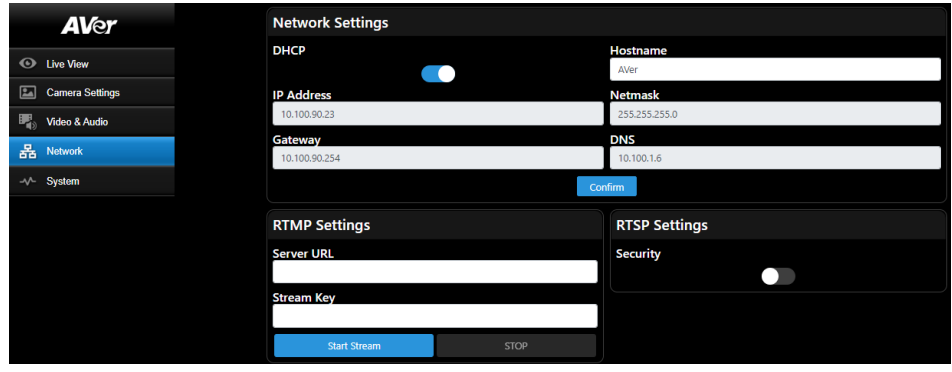

- **Hostname**: El nombre de host predeterminado es AVer. Puedes cambiar el nombre de host para que se muestre en otros dispositivos; p. ej., enrutador IP.
- **DHCP**: Puede configurar la red como DHCP o utilizar una dirección IP estática. DHCP: Active el botón **DHCP**. Se asignará automáticamente la cámara con la configuración IP correspondiente. Haga clic en **Confirm** para guardar la configuración. IP estática: Desactive el botón **DHCP** e introduzca manualmente los valores de **IP Address**, **Netmask**, **Gateway** y **DNS**. Haga clic en **Confirm** para guardar la configuración.
- **RTMP Settings:** Configure **RTMP** para transferir la transmisión de la cámara a una plataforma de difusión; p. ej., YouTube. Para configurar **RTMP**:
	- 1. Introduzca los valores de **Server URL** y **Stream Key** de la plataforma de difusión correspondiente. Consulte las instrucciones de la plataforma de difusión para obtener la URL del servidor RTMP y la clave de transmisión.
	- 2. Haga clic en **Start Stream**; la transmisión de la cámara se transferirá a su plataforma de difusión.
	- 3. Para detener la difusión, haga clic en **Stop**.
- **RTSP Settings:** Configure **RTSP** para ver la transmisión de la cámara en aplicaciones como VLC, PotPlayer o Quick Time utilizando la transmisión RTSP. Para activar **RTSP**:
	- 1. Active el botón **Security**.
	- 2. En la aplicación, introduzca el valor de **RTSP** (ex: rtsp://192.168.1.100/live\_st1) y el ID y la contraseña de la cámara.

URL de RTSP: rtsp://[dirección IP de la cámara]/live\_st1

ID/Contraseña: Los mismos que el ID y la contraseña utilizados para el inicio de sesión web.

### <span id="page-34-0"></span>Sistema(System)

Puede ver la información del sistema o configurar algunas opciones en esta página.

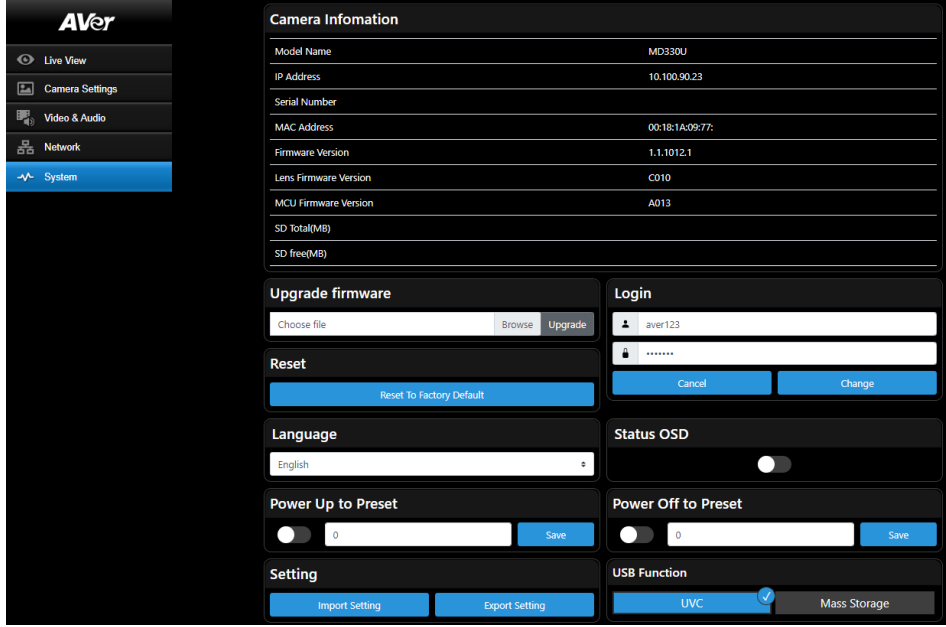

- **Camera Information:** Muestra la información del sistema.
- **Upgrade firmware:** Siga los pasos descritos a continuación para actualizar el firmware.
	- 1. Descargue el firmware más reciente en [https://www.aver.com/download-center/](https://www.averusa.com/pro-av/support).
	- 2. En la página web, vaya a **System** > **Upgrade firmware**.
	- 3. Haga clic en **Browse** para seleccionar el firmware.
	- 4. Haga clic en **Upgrade** para empezar a actualizar el firmware.
	- 5. Reinicie el navegador cuando finalice el proceso de actualización.
- **Reset: Haga clic en Reset To Factory Default** para borrar todos los valores y restablecer los valores predeterminados de fábrica.
- **Login**: El ID y la contraseña de inicio de sesión predeterminados son **admin**/**admin**. Para cambiar el ID y la contraseña, introduzca los nuevos ID y contraseña y haga clic en **Change**.
- **Language:** Cambie el idioma de la interfaz de usuario web.
- **Status OSD:** Active/Desactive el estado de Preset para mostrar en la pantalla en vivo. Cuando utilice las funciones de Preset (Save Preset, Call Preset, Cancel Preset), el estado se mostrará en la pantalla en vivo.
- **Power Up to Preset:** Si se activa esta función está activada, la cámara se desplazará a la posición predefinida de entrada cuando se encienda. Para configurar esta función, active el botón, introduzca una posición predefinida y haga clic en **Save**. Asegúrese de que las posiciones predefinidas se hayan configurado previamente antes de activar esta función.
- **Power Off to Preset:** Si se activa esta función, la cámara se desplazará a la posición predefinida de entrada cuando se apague. Para configurar esta función, active el botón, introduzca una posición predefinida y haga clic en **Save**. Asegúrese de que las posiciones predefinidas se hayan configurado previamente antes de activar esta función.
- **Setting:** Haga clic en **Import Setting** para importar las configuraciones de la cámara. Haga clic en **Export Setting** para exportar las configuraciones de la cámara.

#### **USB Function:** Seleccione **UVC** o **Mass Storage**.

**UVC:** Seleccione **UVC** para transferir la transmisión de la cámara a través del cable USB.

**Mass Storage:** Esta función sólo está disponible cuando se inserta una tarjeta micro-SD (máx.

32 GB) en la ranura para tarjetas micro-SD. Puede acceder a la tarjeta micro-SD para ver o copiar las imágenes instantáneas o las grabaciones. Para ello:

- 1. Conecte la cámara a su ordenador utilizando el cable USB 3.0 de tipo B a tipo A suministrado.
- 2. En la página web, vaya a **System** > **USB Function**. Seleccione **Mass Storage**.
- 3. Ya puede acceder a la tarjeta microSD.

# <span id="page-36-0"></span>Especificaciones

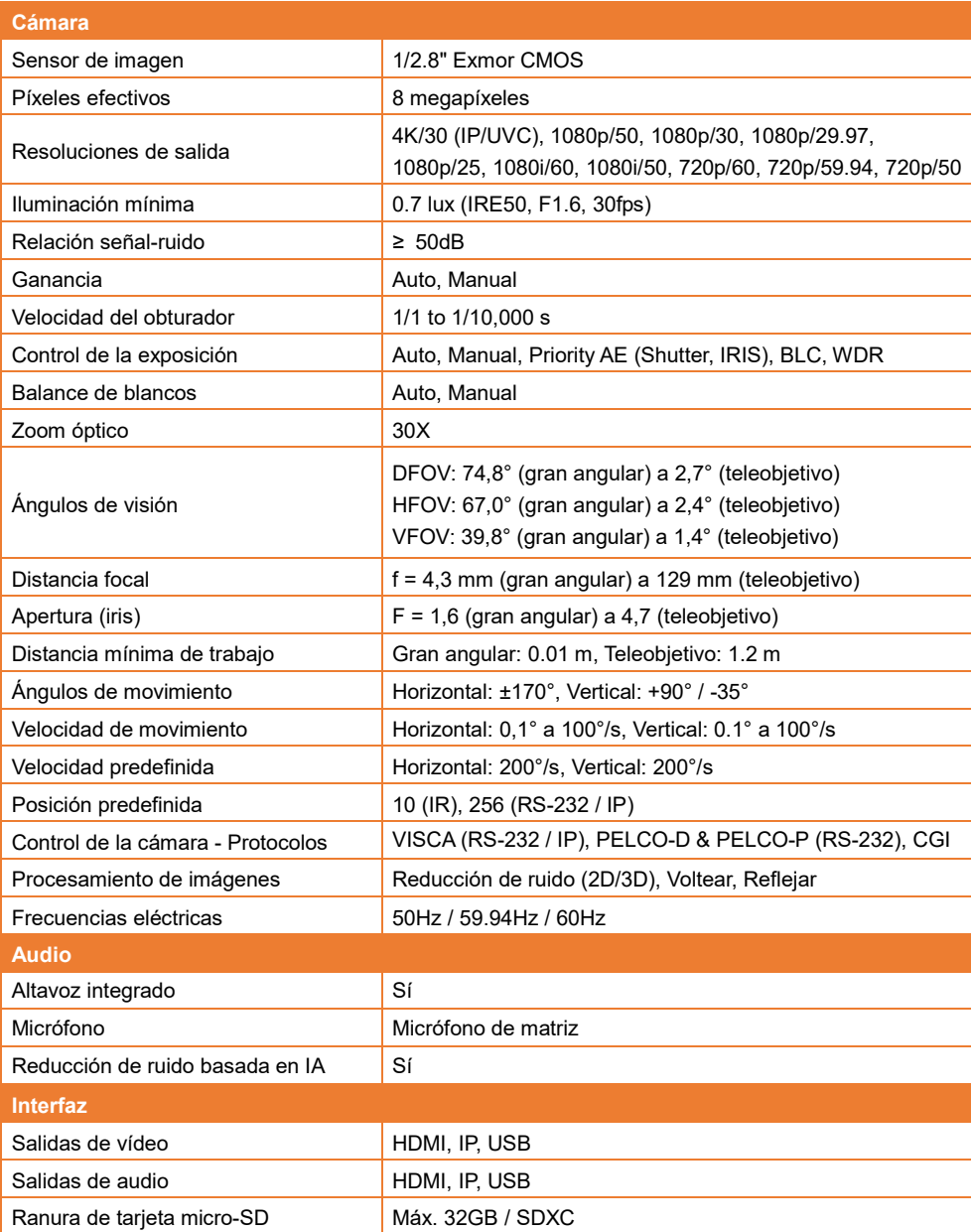

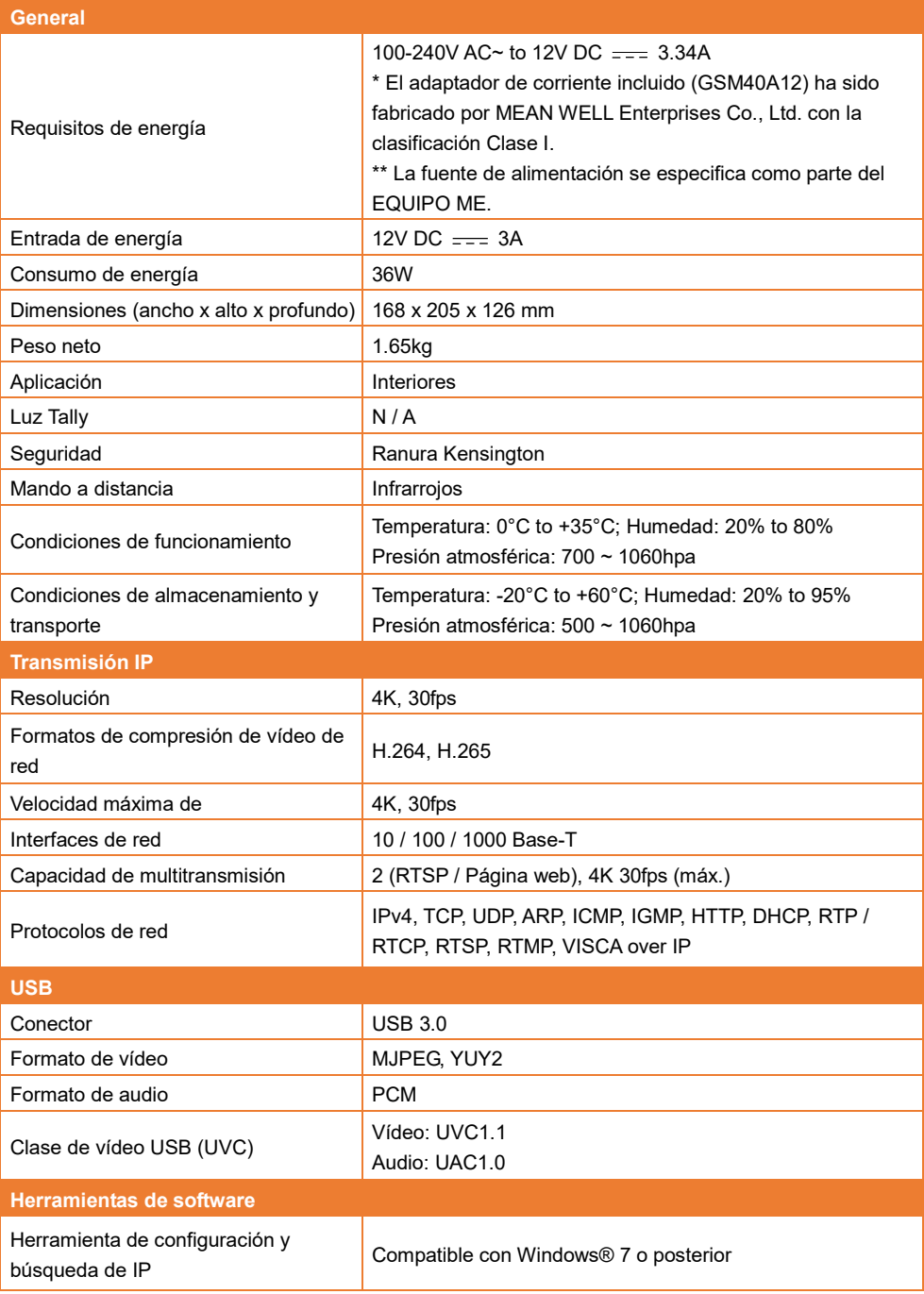

Las especificaciones están sujetas a cambio sin previo aviso.

# <span id="page-38-0"></span>Solución de problemas

Esta sección proporciona consejos útiles sobre cómo resolver problemas habituales al utilizar la unidad.

#### **No hay imagen en la pantalla de salida.**

- 1. Vuelva a comprobar todos los conectores de acuerdo con las instrucciones de este manual.
- 2. Compruebe la configuración del dispositivo de salida.

#### **La imagen en la pantalla de salida se muestra distorsionada o borrosa.**

- 1. Si procede, restablezca todos los ajustes modificados a los valores predeterminados de fábrica. En el mando a distancia, pulse **Menu** > **Factory Default** > **On**.
- 2. Utilice las funciones de brillo y contraste del menú para reducir la distorsión, si procede.
- 3. Si la imagen se muestra borrosa o desenfocada, haga clic en el botón **Auto Focus** en la página de configuración web (**Live View** > **Camera Control**).

# <span id="page-39-0"></span>Anexo

# <span id="page-39-1"></span>Tabla de comandos VISCA RS-232

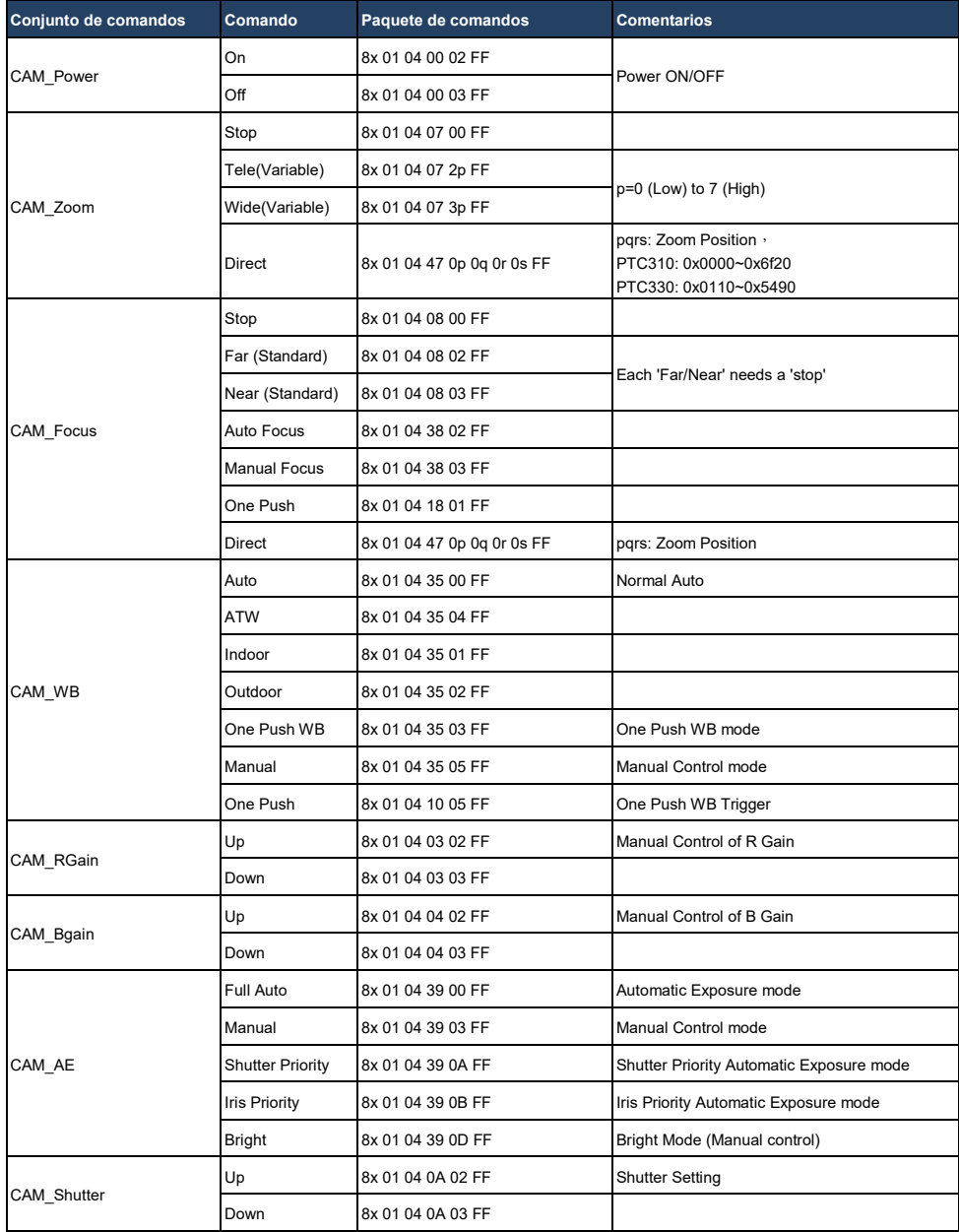

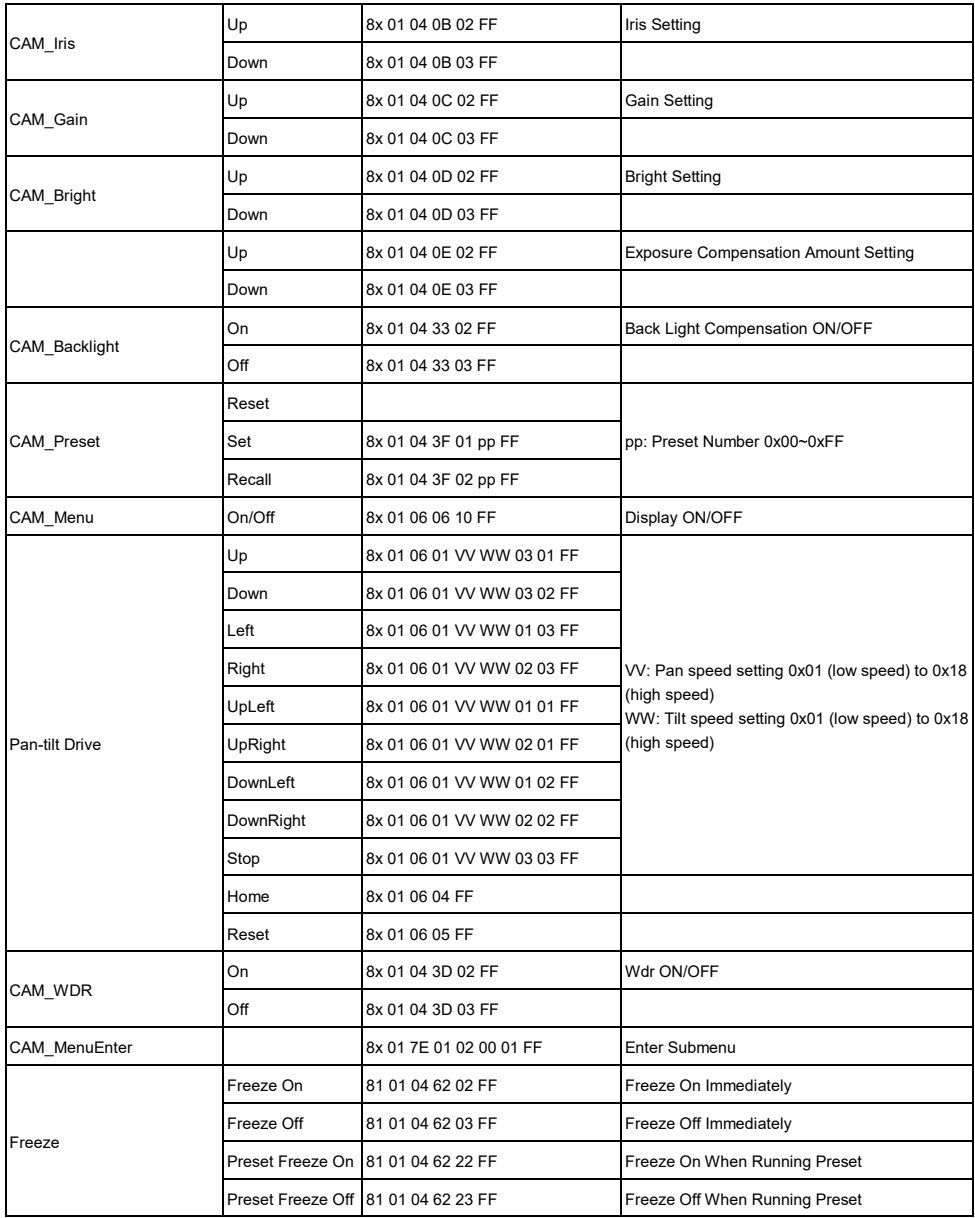

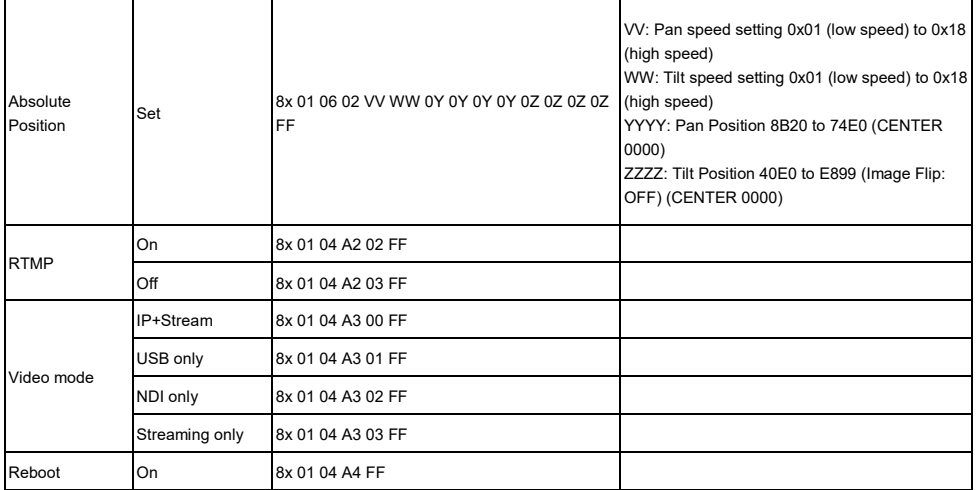

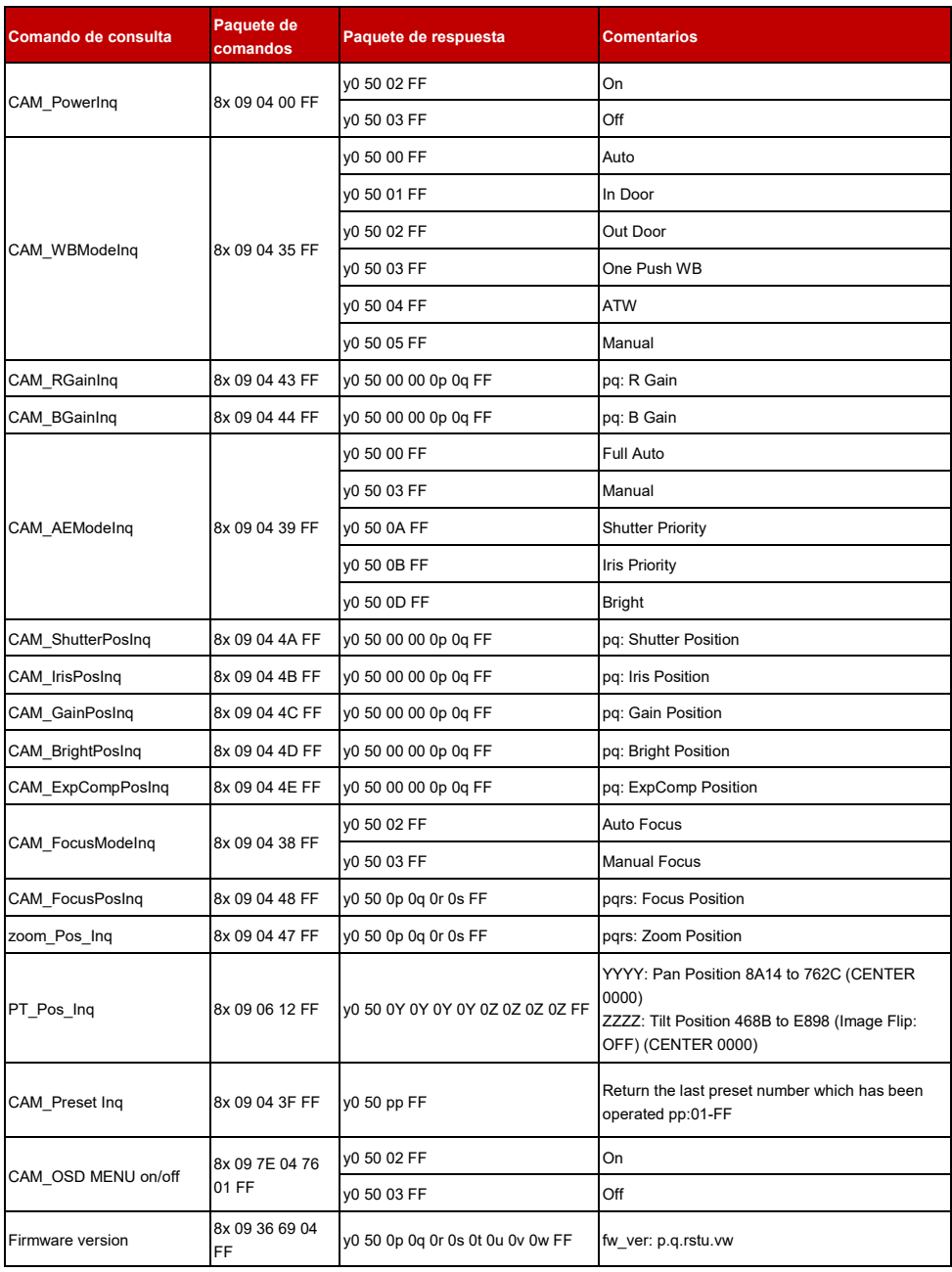

# <span id="page-43-0"></span>Configuración de VISCA over IP

VISCA over IP PORT Internet protocol IPv4 Transport protocol UDP<br>Port address 52381 **FORMAT** byte 0 | byte 1 | byte 2 | byte 3 | byte 4 | byte 5 | byte 6 | byte 7 byte8  $\sim$  byte23 byte 0 byte 1 byte 2 byte 3 byt<br>Payload type Payload length<br>Value 1 Value 2 1 1 16 (0x0001 0x0010)  $func$ Payload (1 to 16 bytes) Sequence number  $\overline{data}$ VISCA Packet (see page VISCA) Payload type Name Value1 Value2 Description VISCA command 0x01 0x00<br>VISCA inquiry 0x01 0x10<br>VISCA reply 0x01 0x11 Stores the VISCA command. Stores the VISCA inquiry. Stores the reply for the VISCA command or VISCA inquiry Sequence number Controller VISCA Command (Seq = N) VISCA Reply (Seq =  $N$ ) VISCA Command  $(Seq = N + 1)$ VISCA Reply (Seq =  $N + 1$ )

Sequence number =  $N$ 

# <span id="page-44-0"></span>Comando de CGI

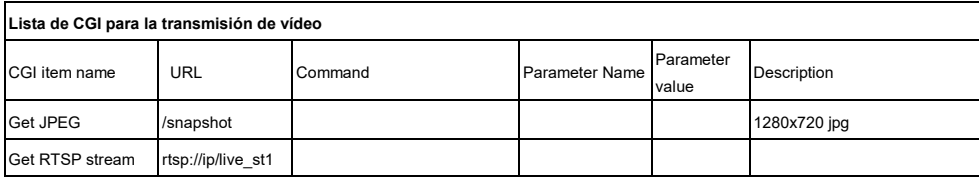

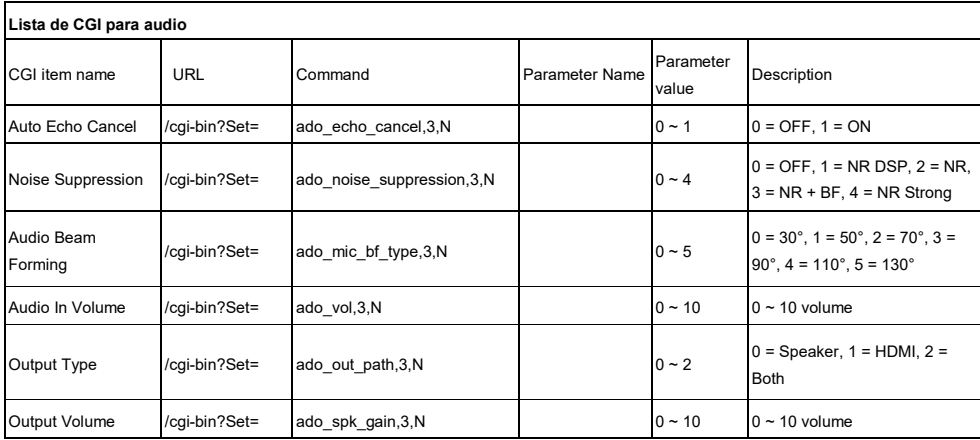

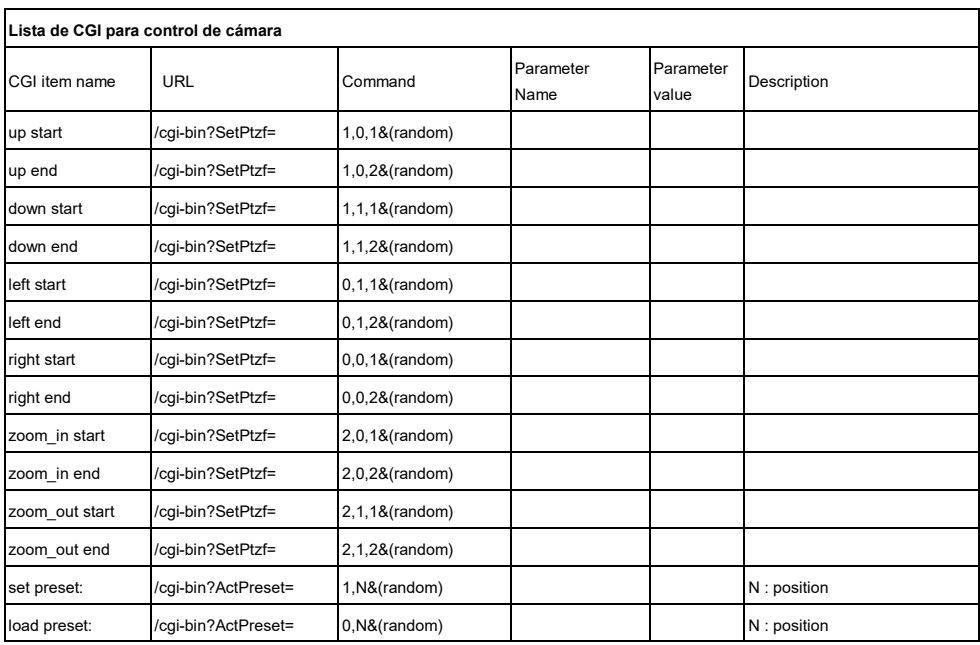

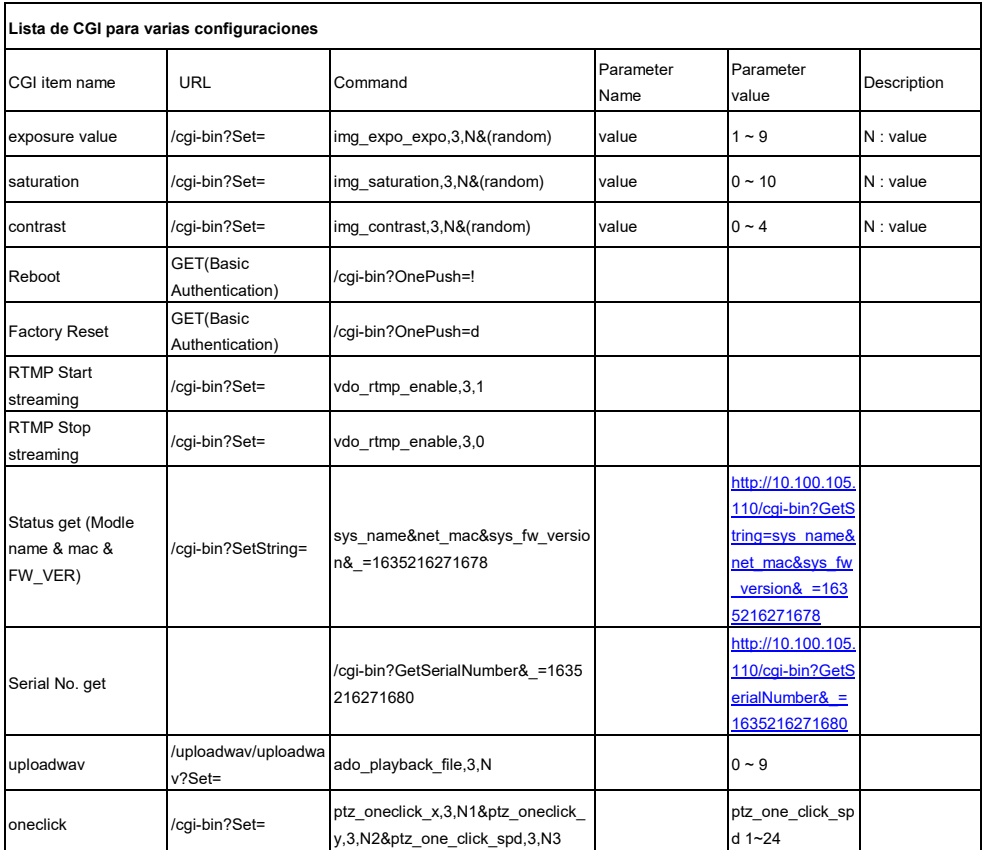

# <span id="page-46-0"></span>Tarjetas microSD sugeridas

Las tarjetas microSD que se enumeran a continuación han sido probadas y se sugiere su uso.

**Marca:** Kingston, SanDisk, Samsung, Lexar **Clase de velocidad:** U1/U3 **Capacidad:** 16G/32G **Formato:** FAT32 / exFAT